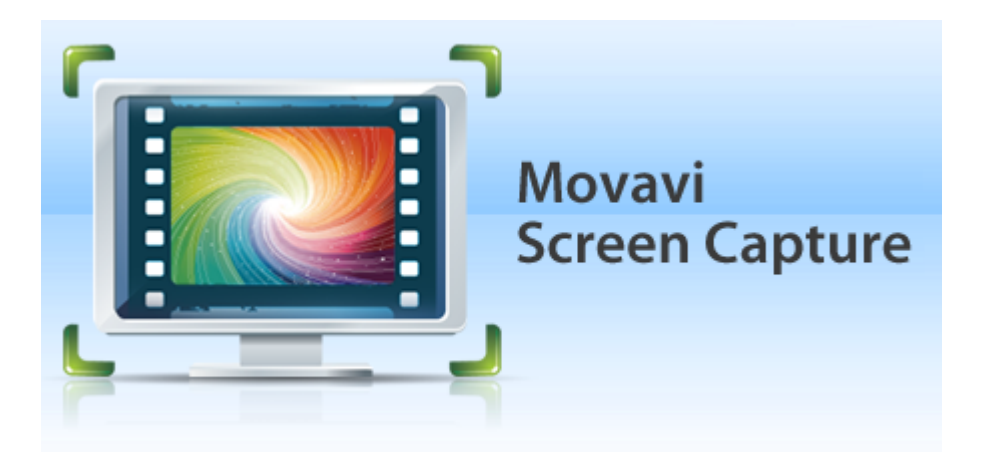

# **Movavi Screen Capture 3 for Mac**

**Don't know where to start?** Read these tutorials:

#### **[Recording screen](#page-8-0)**

Capture any fragment of your screen or the full desktop.

## **[Capturing online video](#page-10-0)**

Record video from online video websites such as YouTube or Vimeo.

> **Need more help?** Write to us at **support@movavi.com** Or [click here](https://chatserver.comm100.com/ChatWindow.aspx?planId=1190&visitType=1&byHref=1&partnerId=-1&siteid=27345) to open live chat.

**[Capturing video from players](#page-12-0)**

Record any video in your player.

## **[Capturing Skype calls](#page-13-0)**

Record Skype calls with sound from both ends.

## **[Recording only audio](#page-14-0)**

Record any sound from a device or music on your computer.

# **Table of Contents**

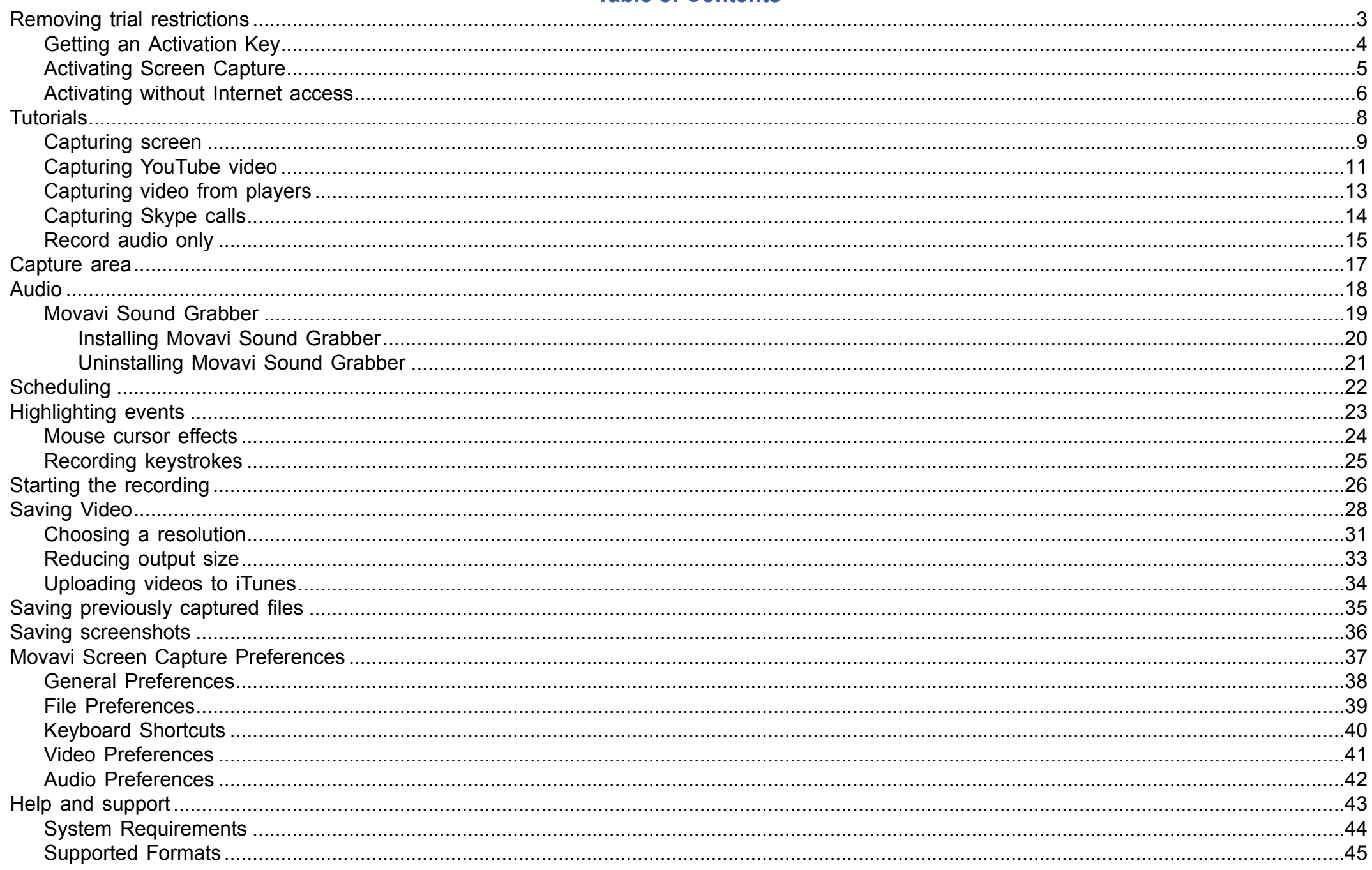

# **Removing trial restrictions**

<span id="page-2-0"></span>When you first install a copy of Movavi Software, it will be running in LIMITED TRIAL MODE. Trial Mode allows you to try all of the features of the full version before you decide to buy it.

**What's the difference between trial mode and the full version?**

Trial mode allows you to try all of the features of Movavi Screen Capture, however, several restrictions apply:

To upgrade to the full version, you will need to purchase the program – you can buy it either from the official Movavi website or from our partners. After your purchase has been verified, you will receive the activation key via e-mail. Enter this key into the application and enjoy! [Learn more about how to get an activation key](#page-3-0)

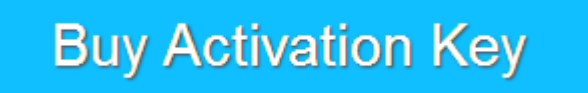

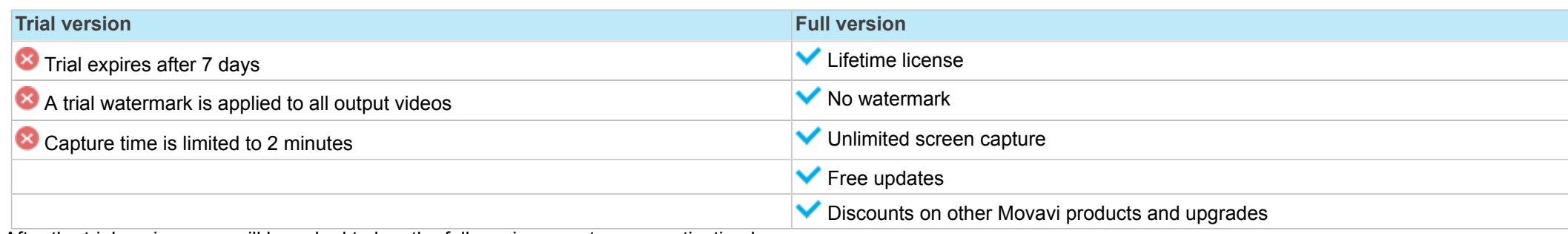

**[Activating Movavi Screen Capture](#page-4-0)** [Activation without Internet access](#page-5-0)

If you have any other questions or you find that activation is not working as expected, feel free to [contact our support team.](http://www.movavi.com/support/contact.html)

After the trial expires, you will be asked to buy the full version or enter your activation key.

## **How do I switch to the full version?**

**I already have an activation key, how do I use it?**

Don't worry, we have prepared detailed instructions on how you can activate your copy of Movavi Screen Capture:

# **Getting an Activation Key**

<span id="page-3-0"></span>**1.** To purchase an activation key, open the **Help** menu in Movavi Screen Capture and select **Buy Now** or just use the button below.

**Buy Activation Key** 

**2.** Choose a personal or **business** license and click the corresponding **Buy Now** button.

3. Fill in your billing information and enter a valid e-mail address. This e-mail will be used to deliver your activation key, so make sure you have entered it correctly and that you have access to it. Follow further instructions.

If you intend to use Movavi Screen Capture commercially, that is, to obtain profit of any kind or in a government organization, you need to select a **business license**.

**4.** After you've completed your payment and your request has been processed, you will receive a confirmation e-mail with your **activation key**, which you can use to activate **Movavi Screen Capture**.

**If you haven't received your activation key:**

- Check the Spam folder of your mailbox.
- [Contact support](http://www.movavi.com/support/contact.html)

# **Activating Screen Capture**

<span id="page-4-0"></span>This section explains how to activate Movavi Screen Capture using the quick **online activation** method if your computer is connected to the Internet. If your computer does not have a stable Internet connection, or you are having trouble with online activation, please see the *Offline Activation* section.

## **Step 1: Open the Activation Dialog Box.**

- **1.1.** Launch **Movavi Screen Capture**.
- **1.2.** Open the **Movavi Screen Capture** menu and select **Activate Software**. The following dialog box will appear:

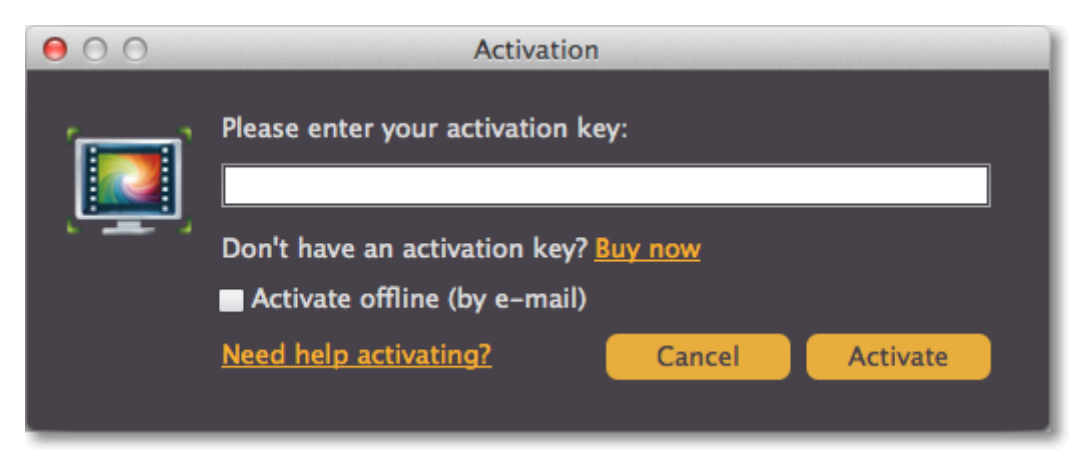

- Check that the activation key is entered correctly and is intended for the program you are activating.
- Try [offline activation.](#page-5-0)

If you have any questions or problems while activating your Movavi software, please don't hesitate to [contact our support team](http://www.movavi.com/support/contact.html).

## **Step 2: Enter Your Activation Key**

**2.1.** Enter or paste your activation key into the corresponding field. **2.2.** Click **Activate** to complete the activation process.

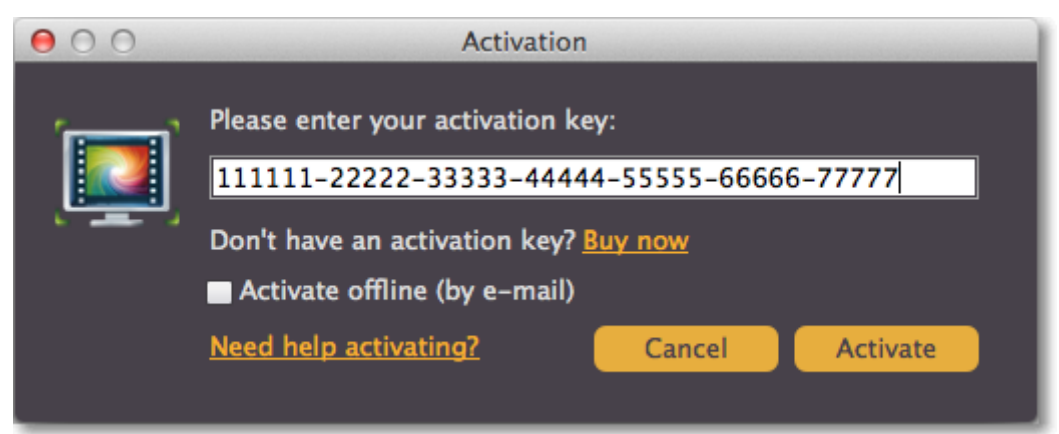

If you have entered the key correctly, you should see a message confirming successful activation. Click **OK** to complete the activation process and restart the program.

## **If online activation fails, try the following:**

## **Activating without Internet access**

<span id="page-5-0"></span>This topic explains how to activate Movavi Screen Capture if you do not have a stable Internet connection or if the [online activation](#page-4-0) method did not work. You will be asked to send an automatically generated e-mail to our activation server and then enter its reply into the program you purchased. Although Internet access is required for sending e-mails, you can complete this part of the activation process using any other computer that has an Internet connection.

## **Step 1: Open the Activation Dialog Box.**

**1.1.** Launch **Movavi Screen Capture**.

- **1.2.** Open the **Movavi Screen Capture** menu and select **Activate Software**.
- The following dialog box will appear:

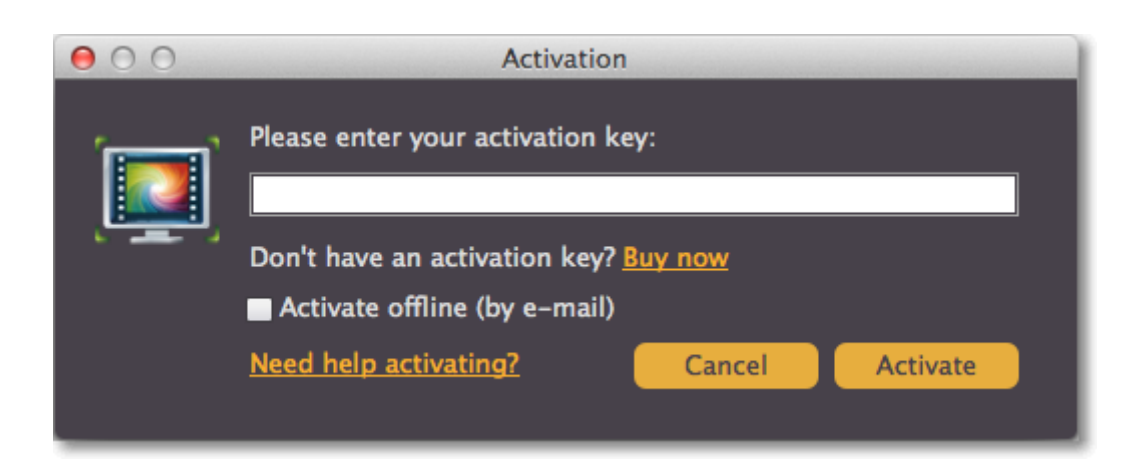

## **Step 2: Enter Your Activation Key**

The dialog box contains the activation key you entered and some some other information that is necessary for successful activation. To complete this step, you will need to send this information to our activation server via e-mail. You will receive an automatic response containing a **registration key**, which you will need to enter into to Activation Wizard's window. If your computer is not connected to the Internet, you can do this using any other computer as long as you have the message copied.

- **2.1.** Enter or paste your activation key into the corresponding field.
- **2.2.** Select the **Activate offline** option.
- **2.3.** Click **Activate** to proceed to the next step.

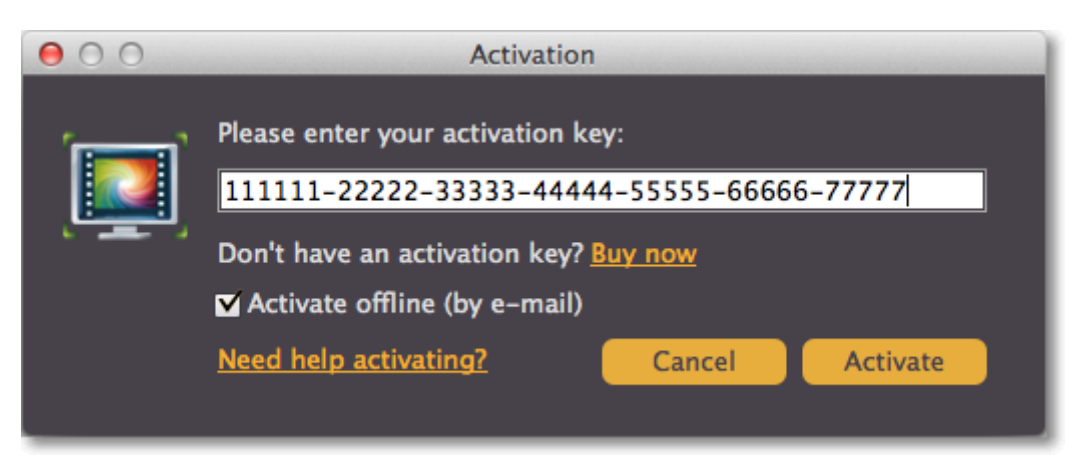

## **Step 3: Send an E-mail with Your Activation Key**

You will see the following window:

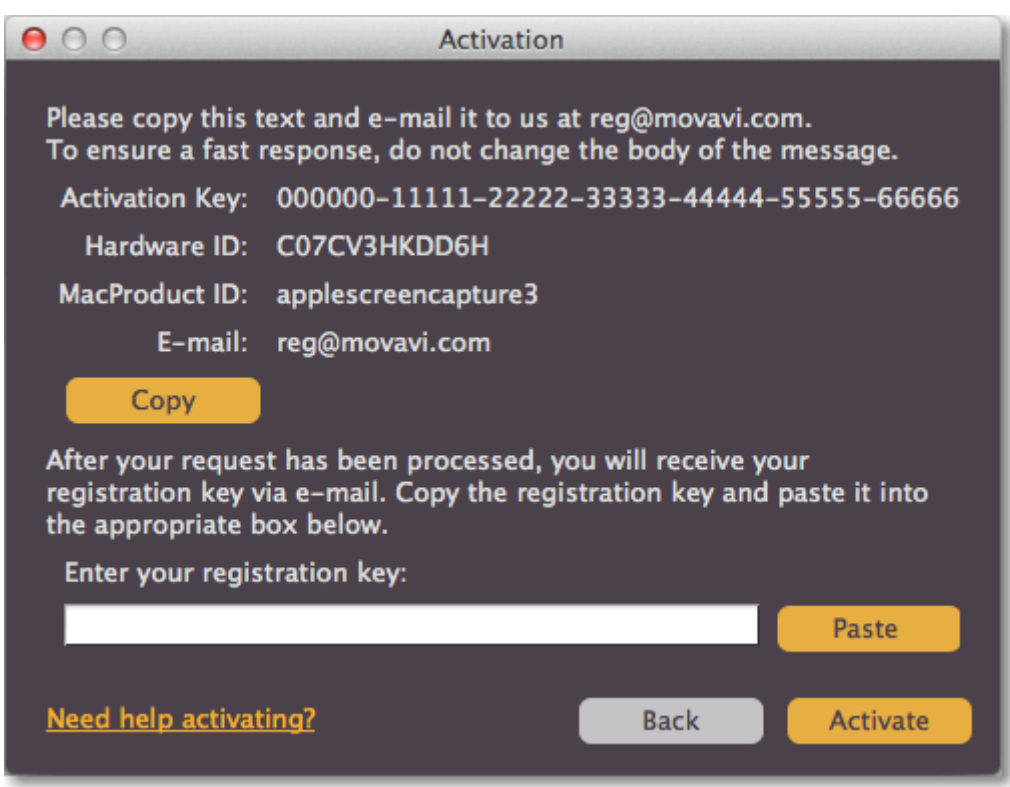

**3.1**. First, you will need to copy or save the information for later, when you send us the e-mail. Click **Copy** to copy the information to Clipboard. Save the text you copied as a text file that you can transfer to the computer you will be sending the e-mail from.

**3.2.** When you have Internet access, use your preferred mail client to compose an e-mail.

Paste the information you copied from the Activation Wizard into the message body. Then, send the e-mail to [reg@movavi.com.](mailto:reg@movavi.com) You should receive a reply within an hour.

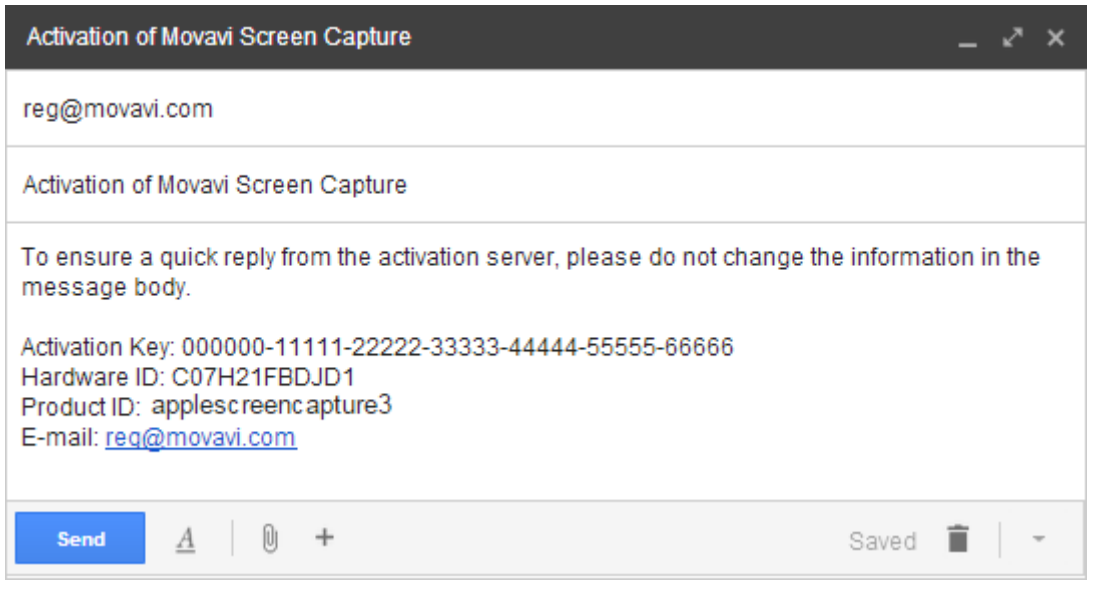

To ensure a quick reply from our activation server, please do not alter the message subject or body

## **Step 4: Enter Your Registration Key**

- **4.1.** When you have received your registration key, save it and go back to the Activation window.
- **4.2.** Enter the registration key into the corresponding box.
- **4.3.** Click **Activate** to complete the activation process.

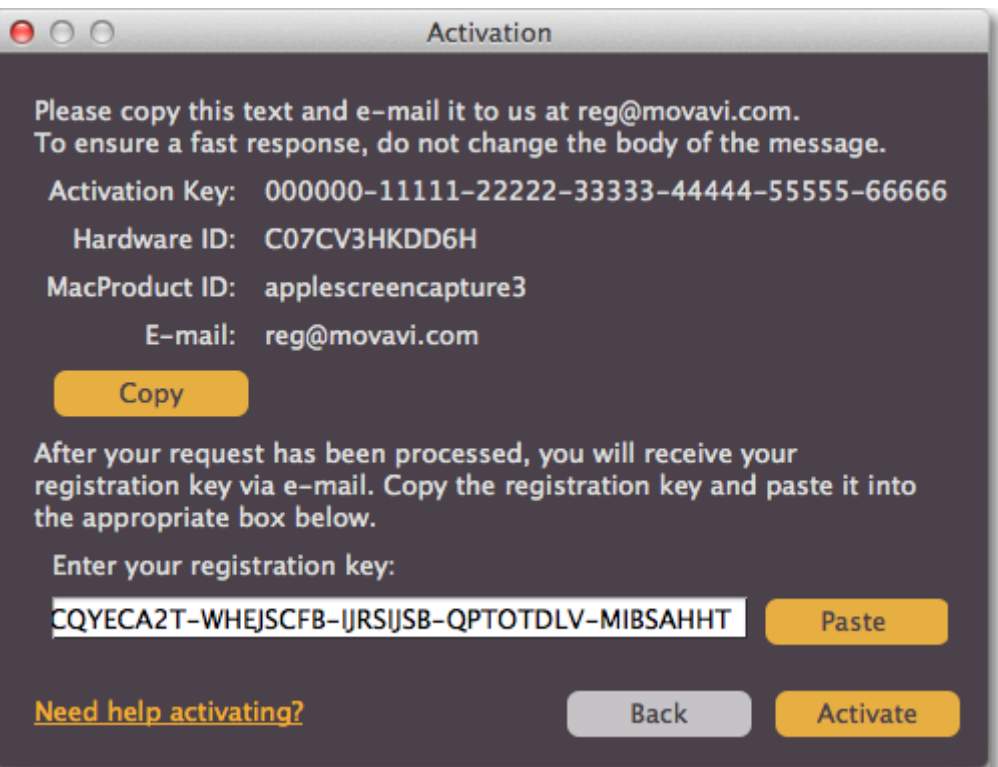

If you have entered all the information correctly, you should see a message confirming successful activation. Click **OK** to complete the activation process and restart the program.

## **If activation fails, try the following:**

- Make sure you have entered the **activation key** and the **registration key** correctly and try again.
- [Contact our support team](http://www.movavi.com/support/contact.html)

## **Tutorials**

These tutorials will guide you on the most popular screen recording tasks:

## **[Recording screen](#page-8-0)**

<span id="page-7-0"></span>Capture any fragment of your screen or the full desktop.

# **[Capturing online video](#page-10-0)**

Record video from online video websites such as YouTube or Vimeo.

**Need more help?** Write to us at [support@movavi.com](mailto:support@movavi.com) Or **click here** to open live chat.

**[Capturing video from players](#page-12-0)**

Record any video in your player.

## **[Capturing Skype calls](#page-13-0)**

Record Skype calls with sound from both ends.

**[Recording only audio](#page-14-0)** Record any sound from a device or music on your computer.

## **Capturing screen**

## <span id="page-8-0"></span>**Step 1: Choose the capture area** First, you'll need to set which part of the screen you want to record.

*Learn more about [capture area](#page-16-0)*

## • **To record the full screen**

Open the list in the left part of the control panel and choose your display under **Full Screen**.

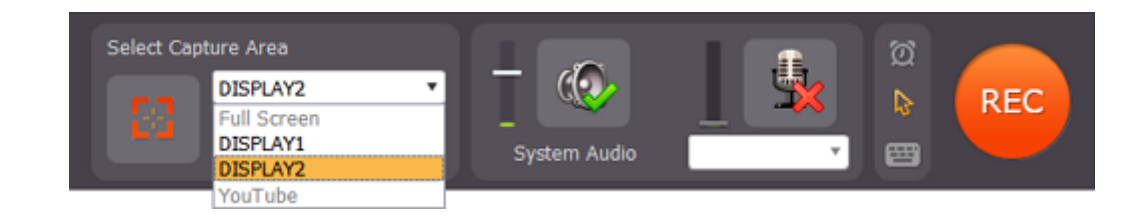

## • **To record a window**

On the capture control panel, click the crosshair button and then click on the window you want to capture. An orange capture frame will appear around the window.

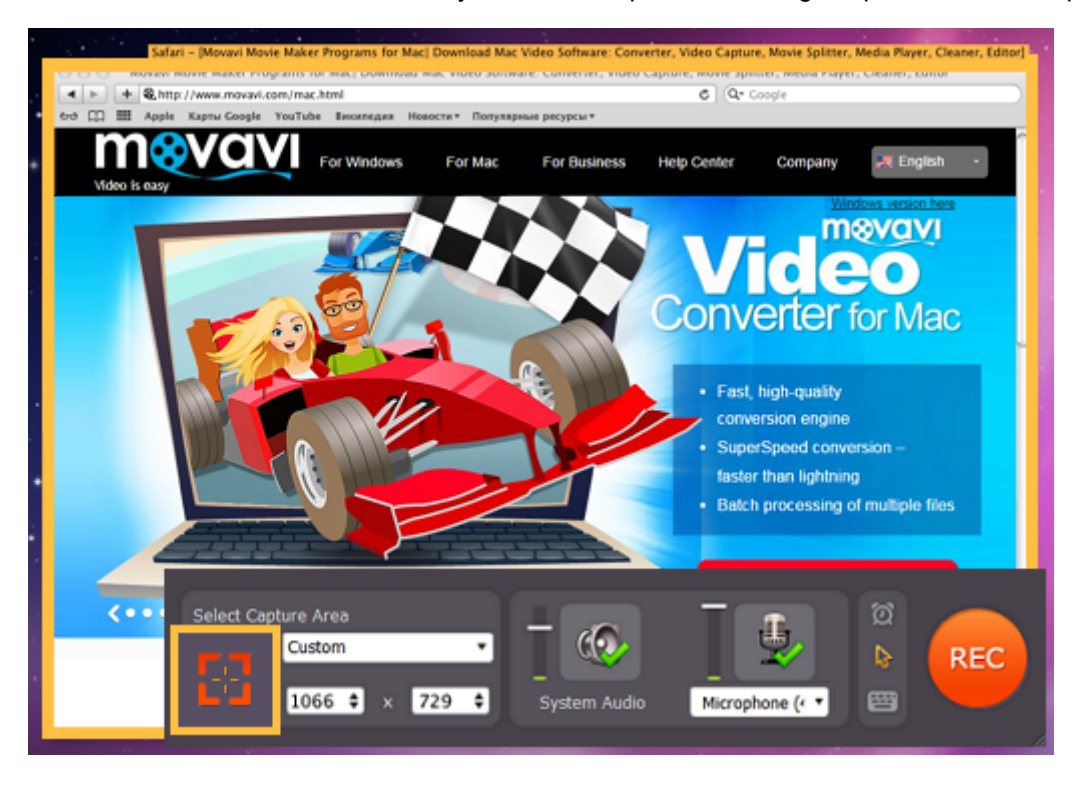

## • **To record a custom fragment**

On the capture control panel, click the crosshair button. Then, click and drag to draw the capture area on the screen.

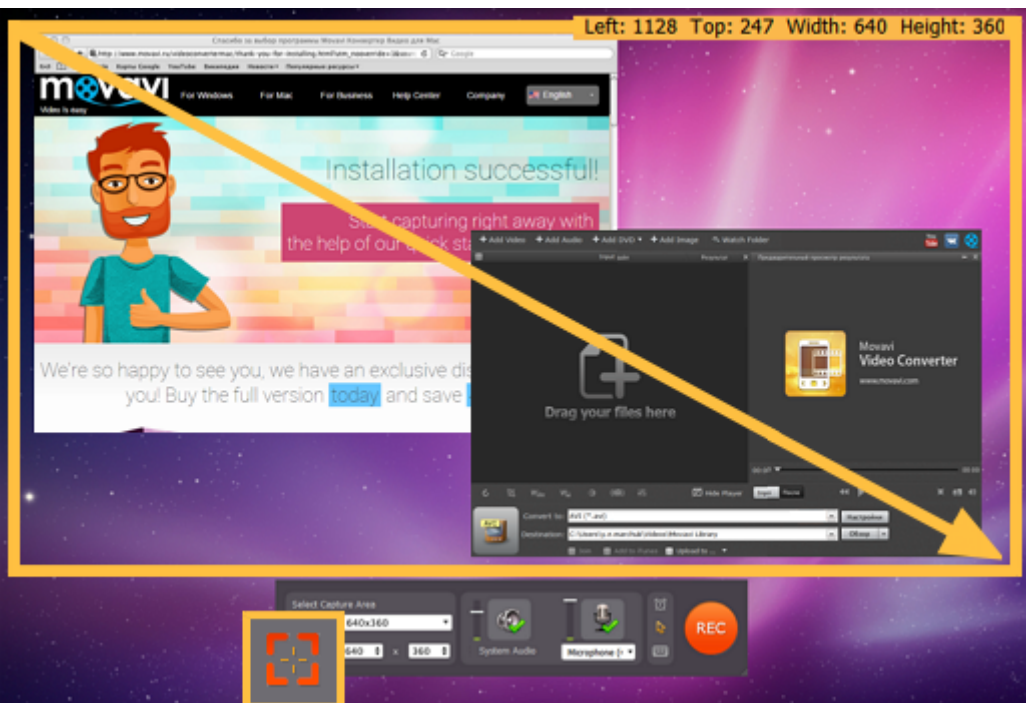

**Step 2: Choose audio sources** Next, we'll select what sounds you want to be heard in your video.

Music or sounds from your computer

To enable recording sounds from your computer (any music, videos, applications, and alerts), click the **System Audio** button. Use the slider to the left of the System Audio button to manage the volume of the recording.

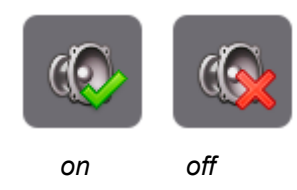

Microphone or audio device

To record from an external device, click the microphone button and select the device you want to use from the list below it. Use the slider to the left of the microphone button to manage the device's volume.

[Learn more about audio](#page-17-0)

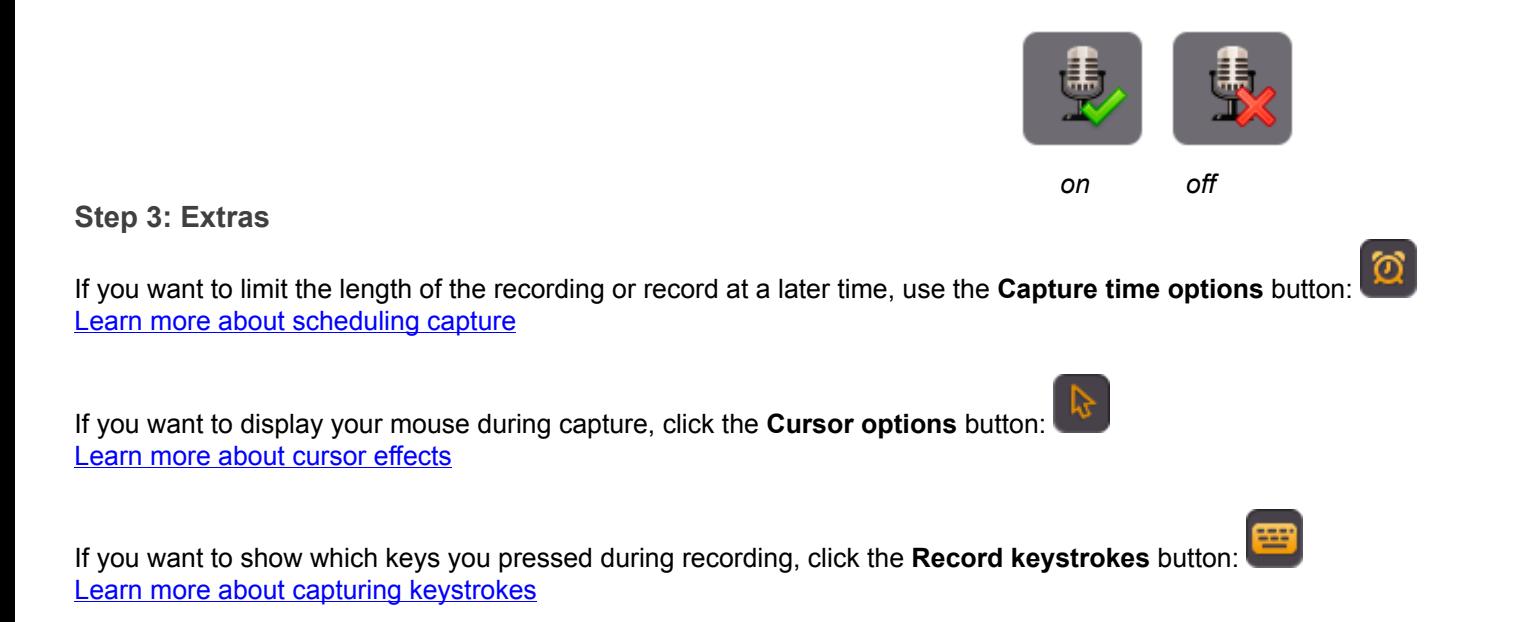

When you're ready, click the REC button to begin recording. The capture control panel will change to show recording options. Here, you can also keep track of how big the recording is going to be.

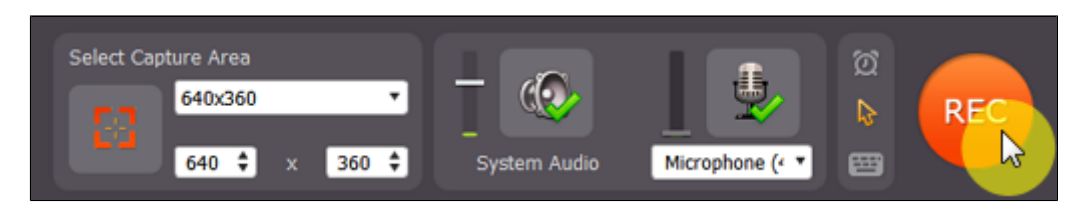

## **Step 4: Record the screen**

To pause the recording, click **Pause**. When you're ready to continue, click the **Resume** button.

To finish the recording and proceed to saving, click **Stop**.

To terminate and delete the recording, click **Cancel**.

[Learn more](#page-25-0)

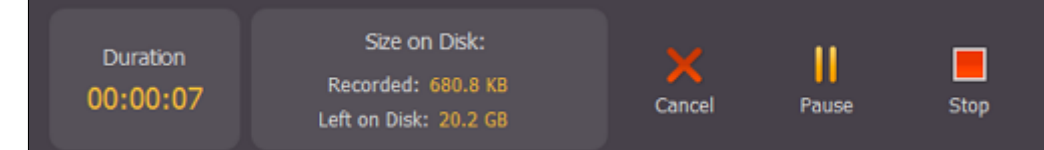

**Step 5: Save the video**

After you end the recording, you can preview the result and choose how you want to save the captured video.

Click the '**Save as'** box and select the format you want to save the video in.

#### To save as a video format

Click **Video and Audio** at the top of the list and select the necessary format and resolution.

#### To save for watching on a device

Click **Devices** at the top of the list. Find your device's manufacturer and click on it, and then select the device's model. This will save the video in a format that is guaranteed to be supported by the selected device.

Finally, click **Save** to start processing the video.

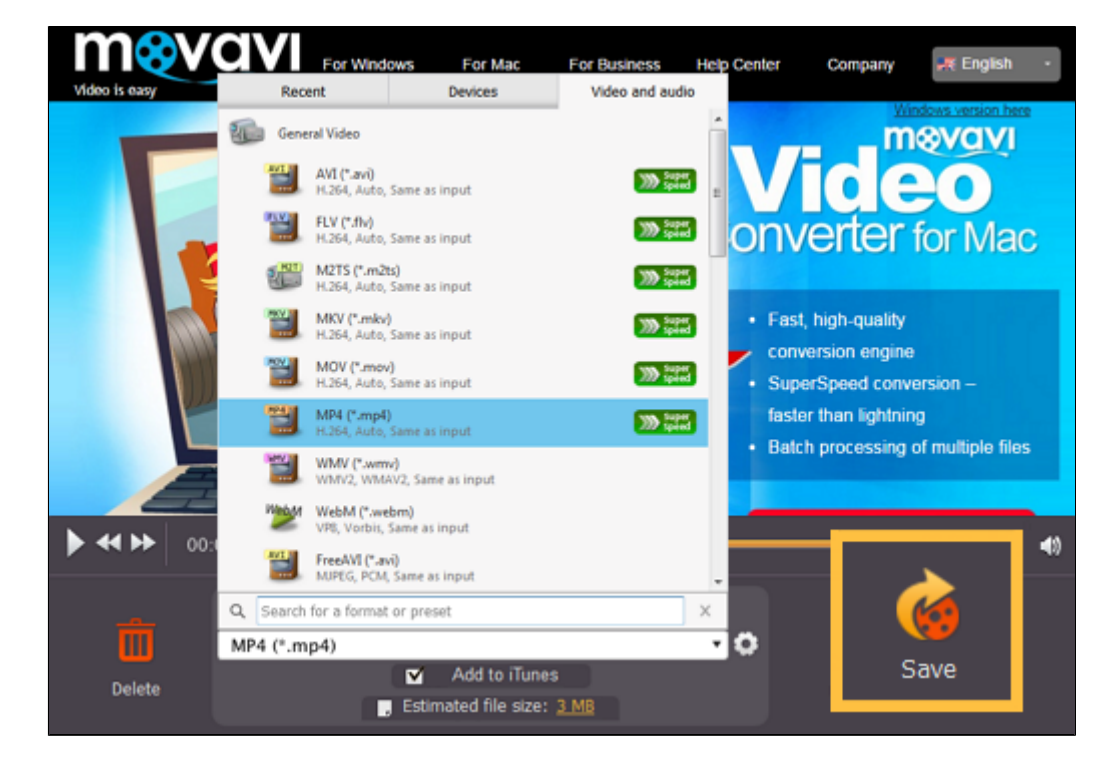

# **Capturing YouTube video**

<span id="page-10-0"></span>This manual describes how to capture videos from YouTube. You can also follow the same steps to capture video from other video sharing websites, webinars, sports broadcasts and any other online video.

## **Step 1. Choose video quality**

Many video streaming websites, including YouTube, allow you to select the quality for playing back the video. To preserve the best possible quality, we recommend choosing a high resolution in the online video player. The higher the video resolution you see in the player, the better the quality of your recorded video.

#### **Step 2. [Define the capture area](#page-16-0)**

In the **Select Capture Area** section, open the list of pre-defined capture area sizes and choose one from the **YouTube** section:

#### **640х360** – default YouTube player size

854x480 – extended theatrical mode size. You can toggle sizes by clicking the **Theatrical mode Dutton.** 

The capture area frame will be set to the selected size. Then, place the frame over the YouTube player so that the player's control panel is outside the frame by dragging the frame

# by the orange position icon  $\left[\begin{smallmatrix} 5 & 7 \\ 8 & 9 \end{smallmatrix}\right]$

If you want to capture a fullscreen video, open the list of pre-defined sizes and choose the option under **Fullscreen**. If you have more than one monitor, you will be able to choose which one to use for capturing video.

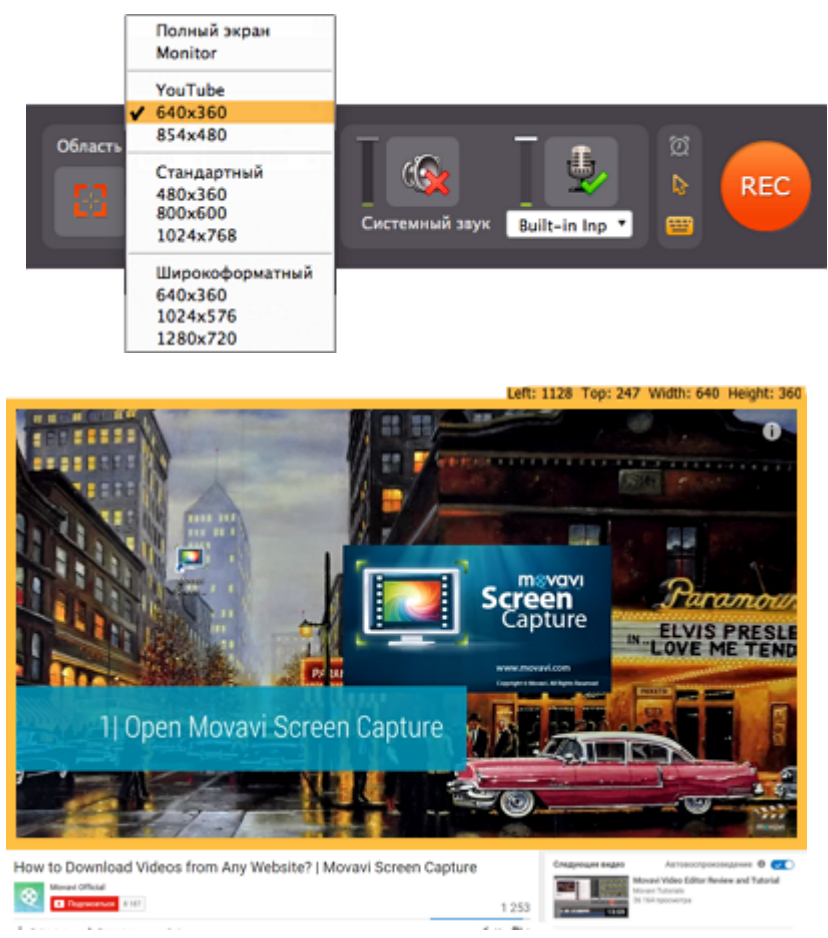

You can find out more about setting up the capture area [here.](#page-16-0)

Make sure that the window with the video player is in the foreground of your desktop. If you've selected the fullscreen capture mode, don't forget to enable fullscreen playback in the player as well. When you're ready, click the **REC** button or use the start capture hotkey to begin recording. The Movavi Screen Capture control panel will switch to recording mode.

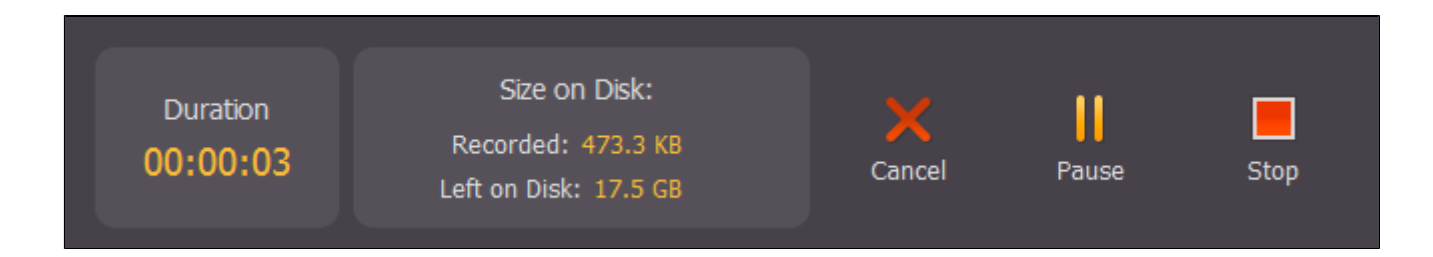

#### **Step 3. [Choose an audio source](#page-17-0)**

On the capture settings panel, click the **System Sound** button to enable capturing sounds from programs and your system, including the online video player.

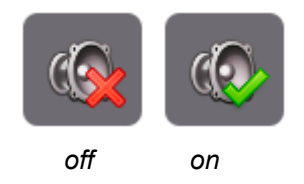

Make sure that other sound sources on your computer (for example, videos, streaming mucic, and ads in other browser tabs, audio players) are muted or disabled to avoid capturing unnecessary sounds. Next, to further reduce noise, we recommend that you disable capturing audio from external devices.

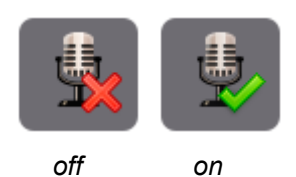

#### **Step 4. [Set up mouse visibility](#page-23-0)**

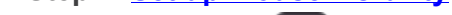

Click the cursor icon the display the mouse cursor settings panel. To hide the cursor during recording, disable the **Show cursor** option.

**Step 5. Start recording**

During capture, you can temporarily pause the capturing process. If you're capturing in fullscreen mode, the control panel will be minimized to the system tray. In that case, you can click the buttons in the tray to pause or stop capture, or use the [hot keys](#page-39-0).

# $\blacksquare$  00:00:51

To finish recording and proceed to saving your video, click the Stop button or use ##2 key (the default stop capture shortcut, your [keyboard shortcut settings](#page-39-0) may be different).

## **Step 6. Save the recording**

After you clicked the **Stop** button, the player window will appear. In the **Save as** list, choose a format you'd like to save the video in and click **Save**. Your video will be ready in a few minutes.

*[Learn more about saving captured videos](#page-27-0)*

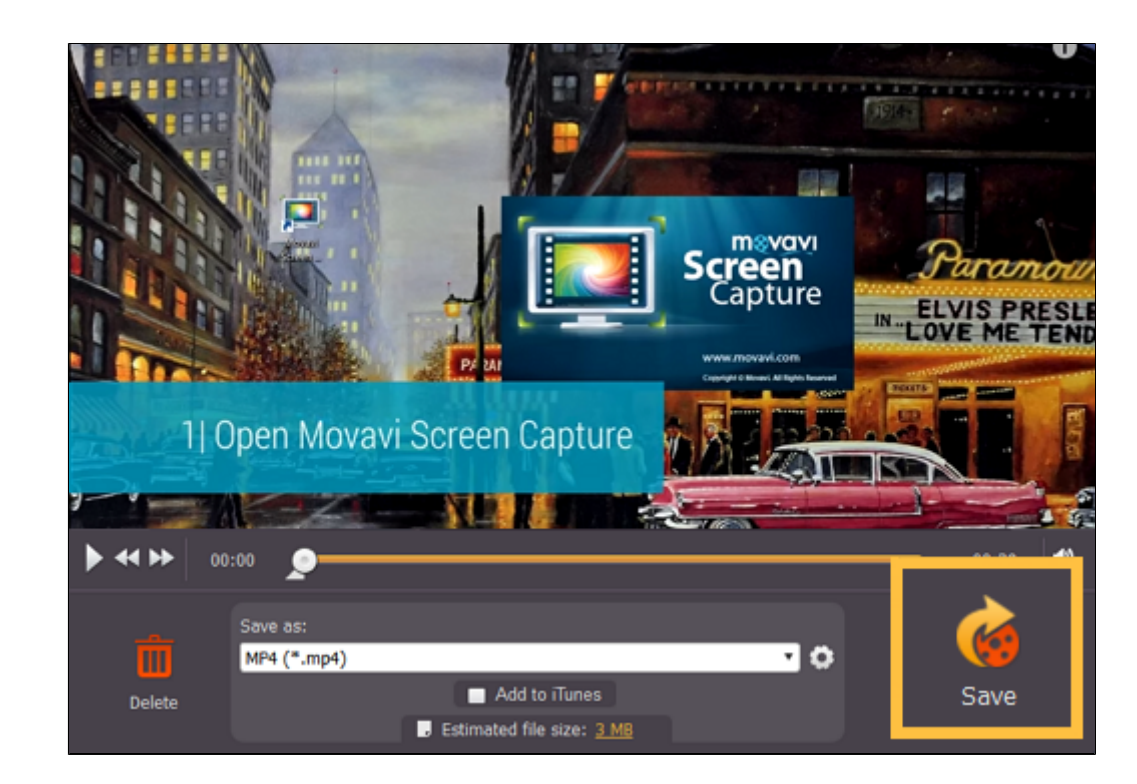

# **Capturing video from players**

## <span id="page-12-0"></span>**Step 1. Set up the capture area.**

For capturing videos playing in video player applications, it is best if you capture the video as close to its original size as possible. That is, if the video you want to capture has a resolution of 1280x720 pixels, we recommend that you set the capture area to the same size. Most video players have a Zoom option, where you can set the zoom level to 100% or 1:1. If the video is larger than your screen size, you can set the capture area to record the entire screen and then play the video in full screen mode.

Click the crosshair button in the **Select Capture Area** section to enable smart capture area selection. The screen will dim slightly. Then, draw the capture area *inside* the player, so that the player's window is completely outside the frame. When you release the mouse button, this rectangle will be set as your capture area. [Learn more about the capture area](#page-16-0)

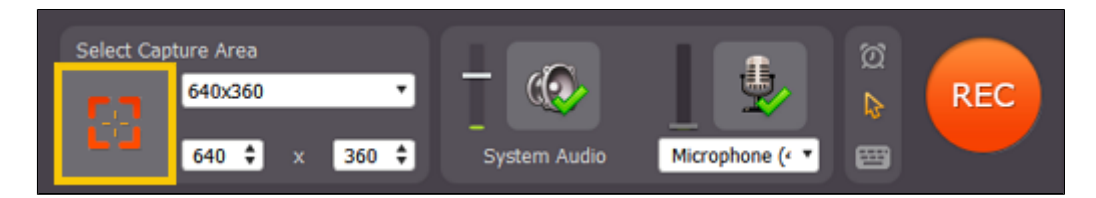

## • **To set a fullscreen capture area:**

In the **Select Capture Area** section, open the list of pre-defined capture area sizes and select the option under **Fullscreen**. If you have more than one monitor, you can choose which monitor to use for fullscreen capturing.

## • **To capture a player window:**

## **Step 2. Set up the sound**

When you want to record audio from applications, you will need to enable the System Sound option. Click the speaker icon in the Movavi Screen Capture control panel window to enable capturing sound from players and other programs. As this allows Movavi Screen Capture to record *all* system sounds, make sure to disable sound alerts in other applications to avoid unwanted noise in your video.

[Learn more about sound recording](#page-17-0)

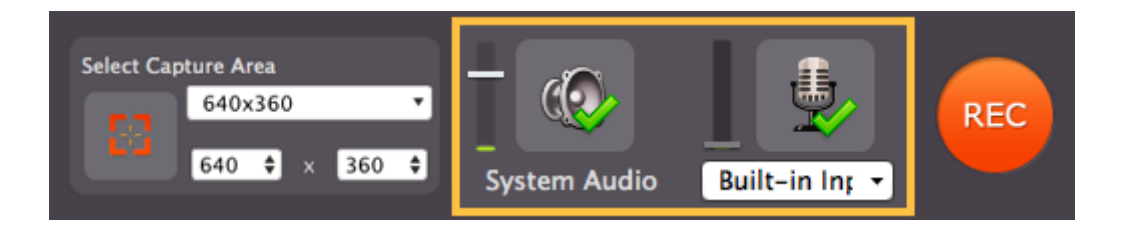

## **Step 3. Start Recording**

To begin recording, click the red **REC** button or use your **Start** \ **Stop** capture shortcut.

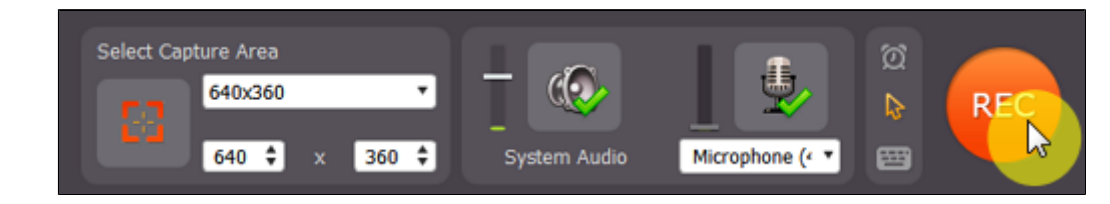

If you want to capture a fullscreen video:

**1.** If you don't remember your start and stop capture hot keys, open the **[Preferences](#page-36-0)** window, and review them or set different ones in the **[Keyboard Shortcuts](#page-39-0)** tab. Don't forget to close the preferences window before starting playback.

**2.** In your player, switch to fullscreen mode and launch playback

**3.** To begin recording, press your **Start\Stop captur**e keyboard shortcut.

When you want to end capture, click the **Stop** button or use the **Start\Stop capture** shortcut again and proceed to saving your video. *[Learn more about recording videos](#page-25-0)*

#### **Step 4. Save the Video**

After you've finished capturing the video, you can preview the result in the player and save the video. If you want to edit or enhance the video, click the **Edit** button to open the captured video in Movavi Video Editor.

If you want to trim the video, move the triangle markers on the progress bar towards the center.

Open the list under **Save as** and choose the format you want to save your video in. You can also prepare the video for viewing on mobile devices or sharing online. When you've selected a format, click **Save** to begin processing the video.

[Learn more about saving captured videos](#page-27-0)

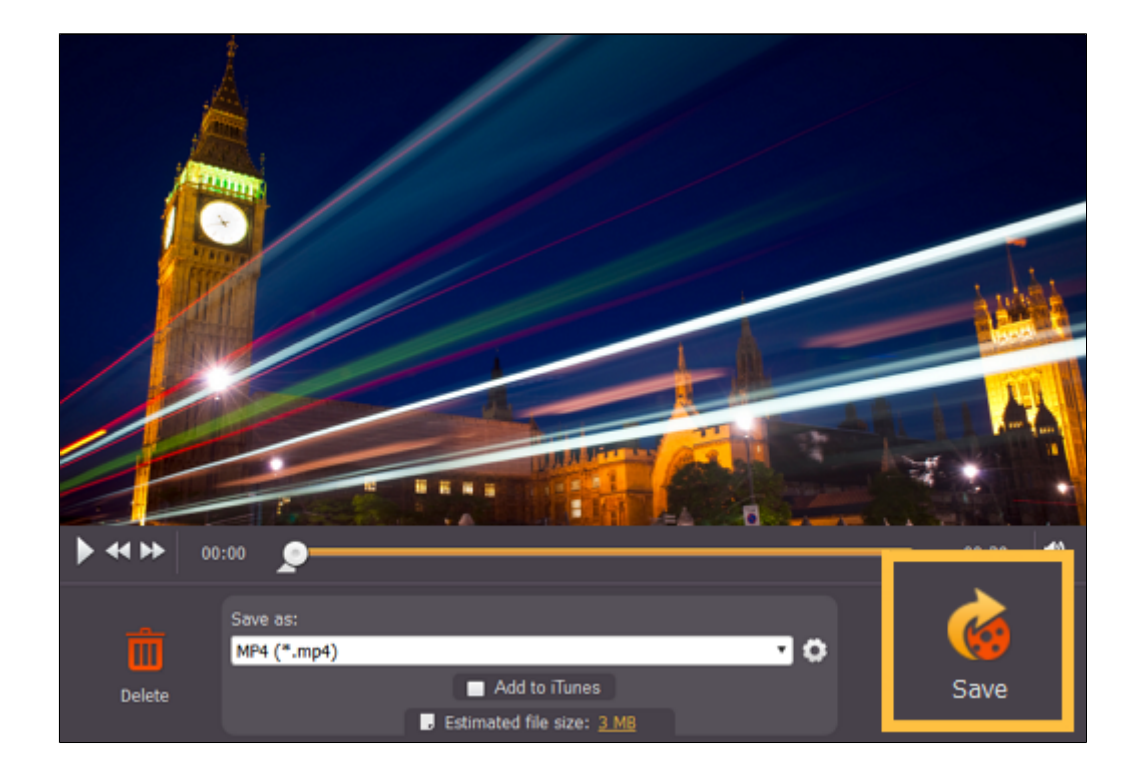

# **Capturing Skype calls**

<span id="page-13-0"></span>When you record audio or video calls using Skype or a similar program, it is important that you record both ends of the conversation. To do that, you will need to record input from your microphone or webcam, as well as the audio from your speakers. Follow the steps below to record Skype calls with audio.

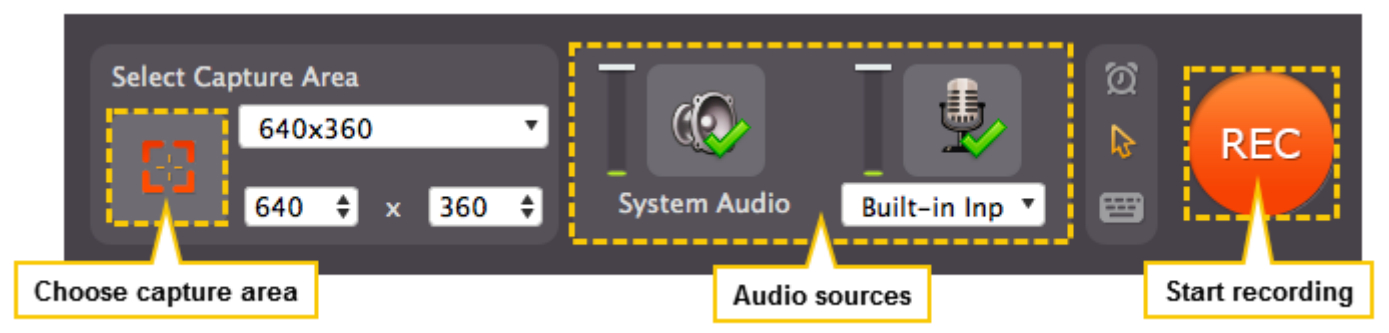

- **1.** Launch Movavi Screen Capture.
- **2.** Select audio sources:
- Click the **System Sound** button to enable capturing the sounds that you hear in your speakers, including your Skype interlocutor.
- Click the microphone icon to enable capturing audio from external devices.
- Open the list beneath the microphone icon and select your microphone or another device that will capture your voice.
- **3.** Adjust the size of the [Capture Area](#page-16-0) to the call window. To do that, click the crosshair button in the left part of the window.

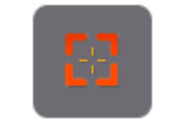

*The capture area auto selection button*

Then click and drag your mouse from one corner of the Skype call area to another. When you release the mouse button, the Capture Area will have the same size and position as your Skype window.

*You can find more information on how to set the size and position of the Capture Area in the [Defining the Capture Area](#page-16-0) section.*

**4.** Now that everything is set it's time to make that call!

Click the orange **REC** button to begin recording your call. You will be given a five-second countdown to prepare. If you want, you can disable the countdown window in [General](#page-37-0) [Preferences](#page-37-0).

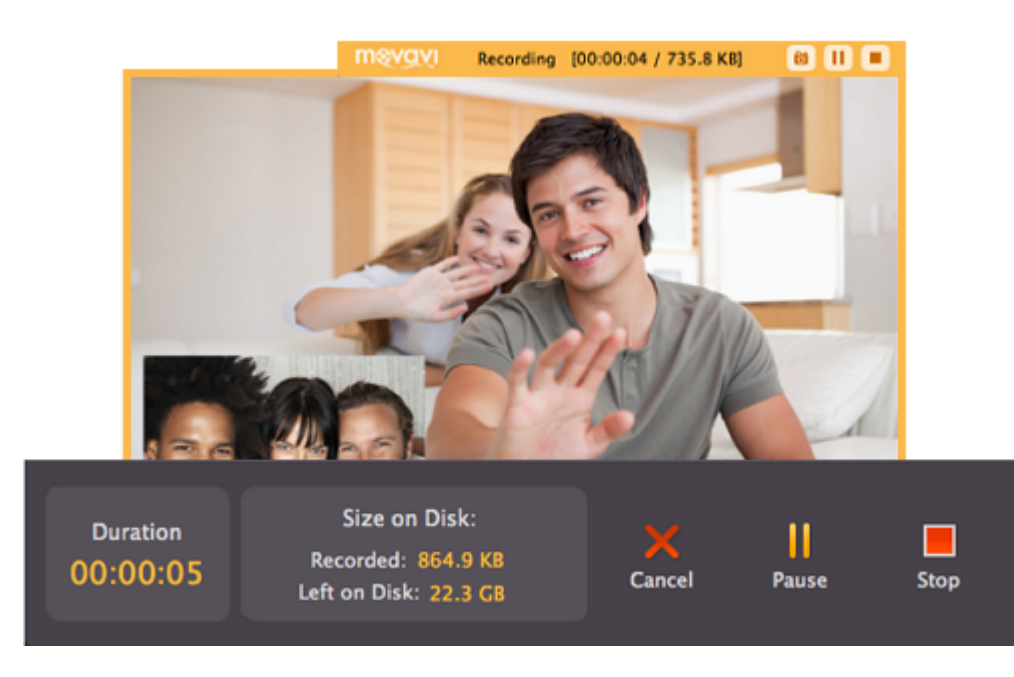

5. When you're done, click Stop in the main Movavi Screen Capture window or press ##2 to finish capturing and proceed to [saving the video.](#page-27-0) You can change the Stop Capture hotkey in **Preferences** under **Keyboard Shortcuts**.

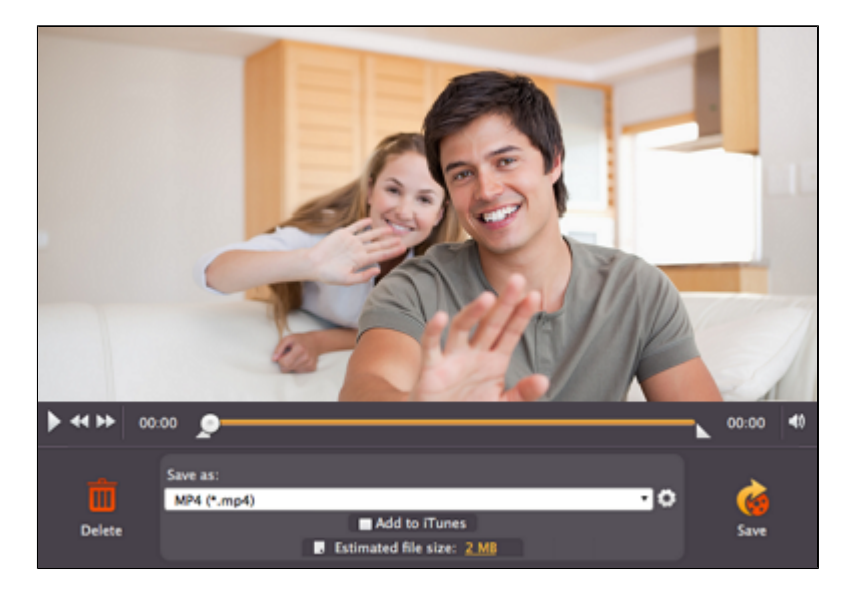

# **Record audio only**

<span id="page-14-0"></span>Movavi Screen Capture can help you not only record any screen activity, but it can also function as a sound recorder to record online music, radio broadcasts, and voice input.

## **Step 1: Set up Audio**

Naturally, if you want to record an audio file, you'll need to enable audio recording.

To capture **Skype** audio, you'll need both options enabled in order to capture the audio from the other end of the call as well your own microphone input. [Learn more about recording audio](#page-17-0)

- To capture audio **from your computer**, make sure that the **System Audio** option is enabled.
- To capture audio from a **microphone** or an external device, click the microphone icon and choose the device you will be using for recording.

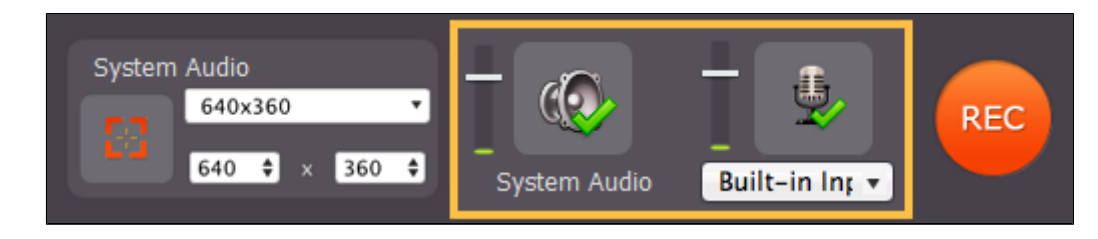

*Both System Audio and device recording are enabled.*

#### **Troubleshooting audio:**

If you don't see the device you want to use in the list, it may be disconnected or disabled in system settings.

**1.** Right-click the sound icon in the Windows notification area and choose **Recording Devices** from the pop-up menu. The Sound settings window will open.

If you'll only be recording the audio, or if there's no video at all, we recommend that you make the capture area smaller, so that video recording does not unnecessarily take up your disk space. To do that, you can resize the capture area with your mouse, or enter smaller dimensions in the Movavi Screen Capture window. You can set the capture area to as small as 16x16 pixels.

Click the REC button to begin recording. You will be given a 5-second countdown to start the audio playback (don't worry you will be able to trim the file later if you accidentally record some silence). When you're done recording, click the **Stop** button.

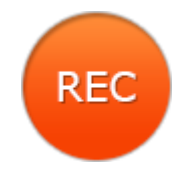

- **2.** In the **Recording Devices** window, look for the necessary device in the list. If it is detected and enabled in your system, there should be a green checkmark beside it.
- **3.** If you cannot find the device in the list, right-click anywhere in the list and make sure that the options **Show Disabled Devices** and **Show Disconnected Devices** are selected.
- **4.** If the device is listed as **Not Plugged In**, try plugging in the device again.

**5.** If the device is listed as **Disabled**, right-click the device and choose **Enable**.

If you've accidentally recorded some unwanted parts, like silence at the beginning or at the end of the file, you can easily trim them before saving the file. At both ends of the progress bar, you will find a pair of triangular trimming markers. These markers control which part of the recording is saved in the output file. Move the triangle markers so that the unwanted parts are outside of them.

#### **Step 2: Set up Video**

#### **No video:**

#### **With video:**

If you'll also be recording video, move the capture area over the video:

• Drag at the orange square in the center of the capture area to move the frame

Drag at the corners of the frame to resize the capture area. [More on setting up the capture area](#page-16-0)

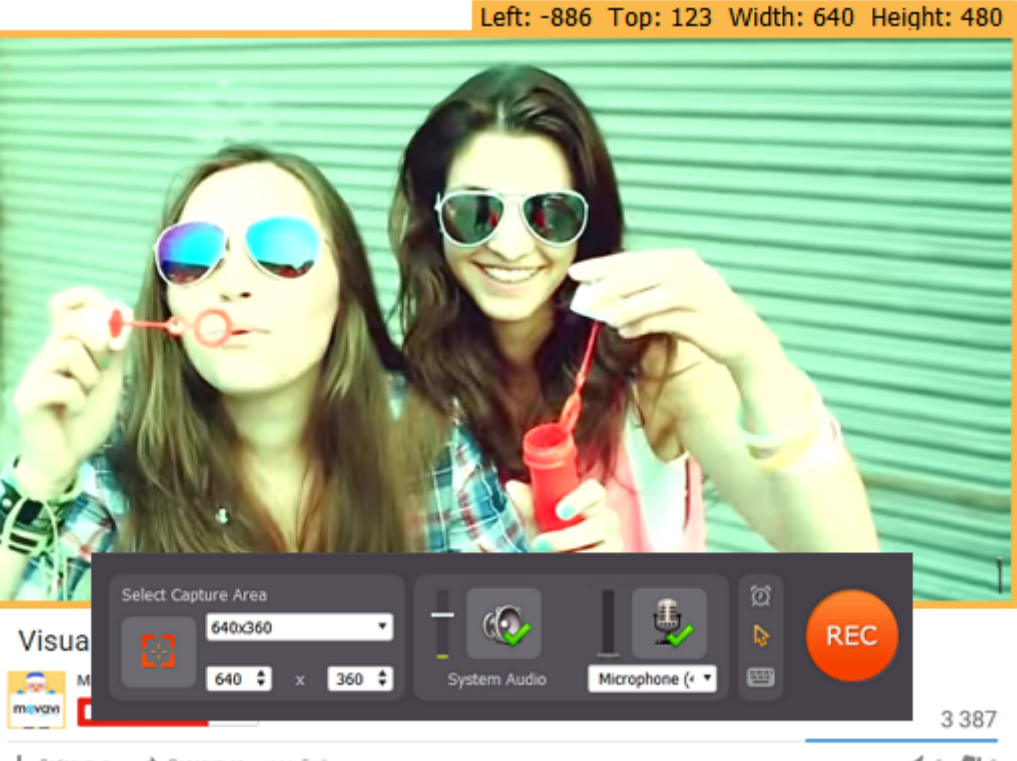

+ Добавить в Flogenwrace \*\*\* Eug

#### **Step 4: Save Audio**

When the recording is finished, you will see a player window, where you can preview and save the recording as an audio file.

#### **Trim the file:**

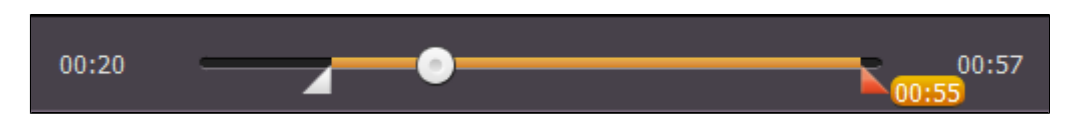

## *Trimming markers*

## **Save the file:**

- **1.** If you're ready to save the audio file, open the **Save as** list and click the **Video and audio tab** at the top of the list.
- **2.** Scroll to the very bottom of the list to find audio formats and choose the format you like. If you're unsure, you can use \*.mp3, as it is the most widely supported format. **3.** Click the **Save** button to start saving the video.

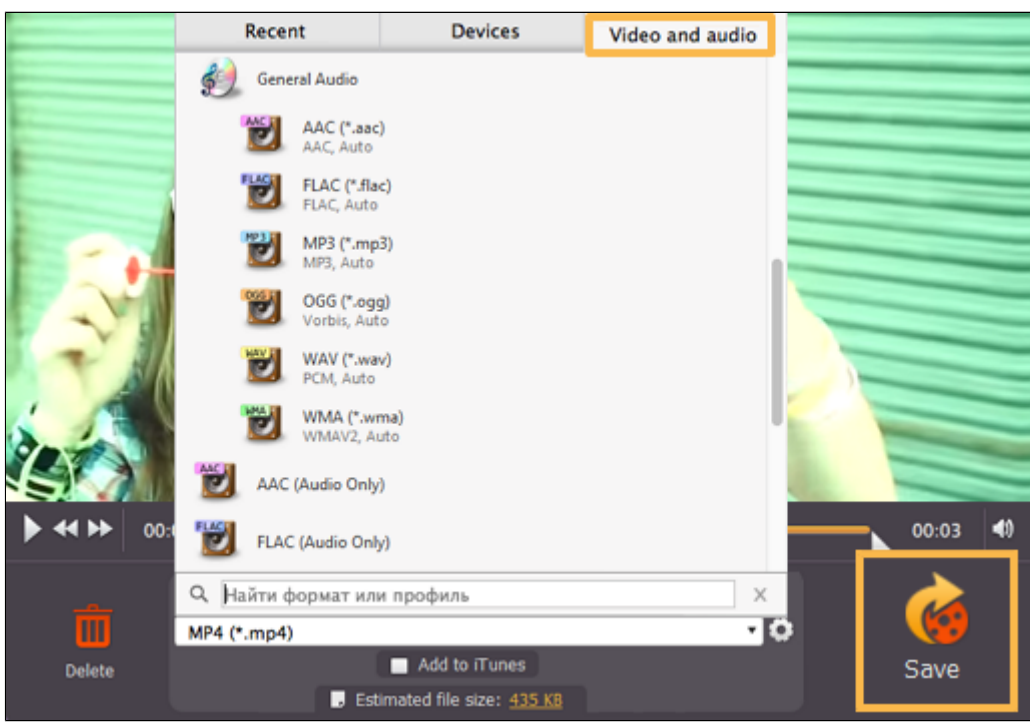

## **Capture area**

<span id="page-16-0"></span>Before you begin capturing, the first thing you will need to do is define which part of your screen you want to appear in the video. You can do this in one of the following ways:

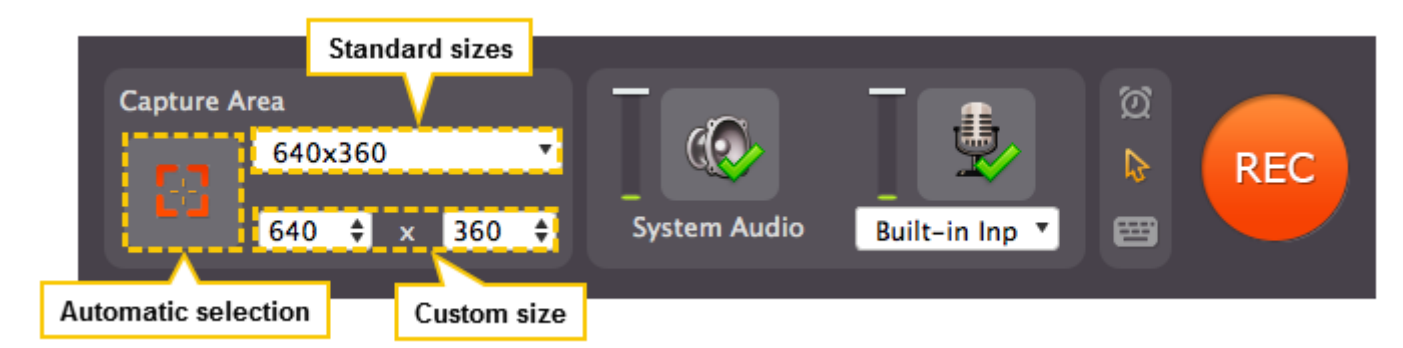

## **Selecting an area using the smart selection tool:**

**1.** Click the crosshairs button under **Select Capture Area**. The screen will dim slightly.

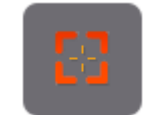

*The crosshair button allows you to use automatic capture area selection.*

**2.** Specify the capture area:

- If you want to capture a window or a window frame, hover your mouse pointer over that frame. Automatically recognized windows will be outlined with an orange border. Click the necessary window once it is highlighted with a border. The capture area will be set automatically to fit the entire window.
- If you want to draw a custom size capture area, place your mouse pointer where you want the corner of your capture area to be located (it doesn't matter which one), then click and drag the mouse to where you want its opposite corner to be.

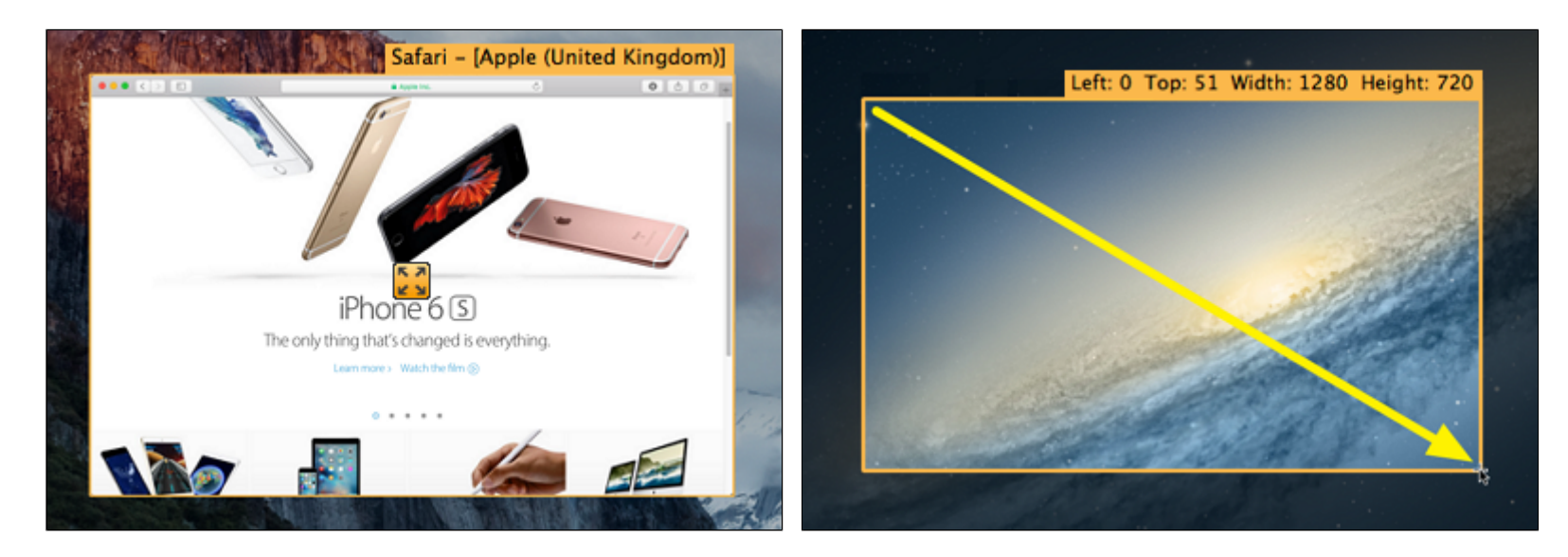

## **Manually selecting a capture area:**

**1.** Define the dimensions of the capture area:

- Click the drop-down box to open a list of sizes and select one of the Fullscreen, Standard, or Widescreen options that best suits your needs.
- If you need a capture area size that is not on the list, you can enter its width and height manually into the boxes.

**2.** Click the orange position icon (**x** ) in the center of the capture area rectangle and drag it to move the capture area into the necessary position.

**Tip:** if you select a fullscreen capture area, the control window will hide, but you can still use the **File** menu in the **menu bar** to set a different capture area and begin recording.

## **Audio**

<span id="page-17-0"></span>Movavi Screen Capture can capture sound from a variety of sources.

## **System Audio**

To capture audio from applications, music, videos, and other system audio, click the **System Audio** button to enable capturing sound from these sources.

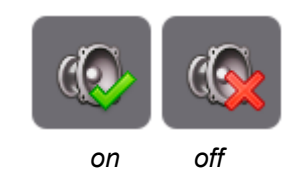

**Recording Devices**

- If you want to record audio from external devices:
- **1.** Click the microphone button to enable device capturing.
- **2.** Select the necessary device from the list.

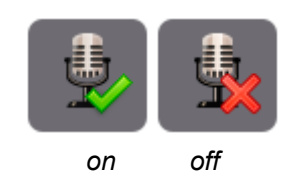

If you want to record both system audio and an external device (for example, to capture Skype calls), simply select both options.

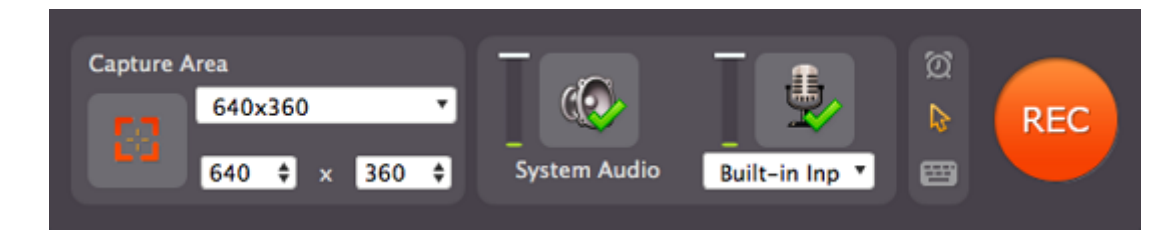

## **Audio volume**

Before you start recording, you can adjust the volume levels both for the system audio and your microphone. To change the volume, simply drag the sliders up or down.

This may be useful for recording tutorials with a voice-over to make sure that the microphone is always louder than the system audio.

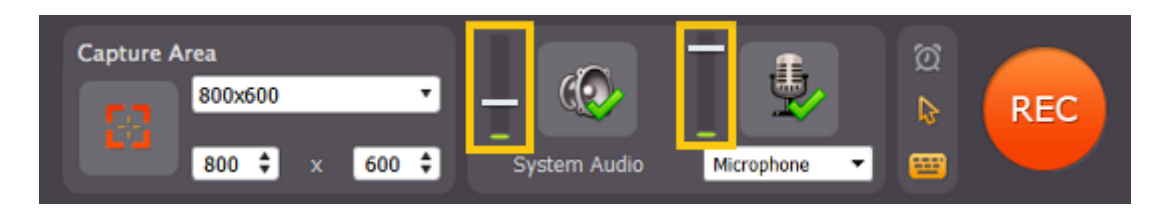

#### **Troubleshooting**

If you get an error message when you try to select an audio source or system sound is not recording:

**1.** Close Movavi Screen Capture.

**2.** Click the button below to download **Movavi Sound Grabber** – a free extension that enables your Mac to capture system sound. Normally, it is installed with Movavi Screen Capture, but it may have been removed from your system or is not working properly.

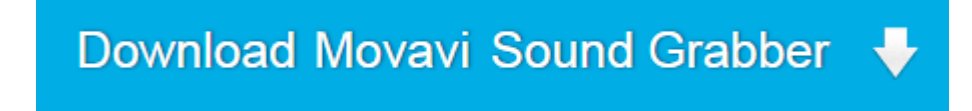

3. When the download finishes, open the .dmg file and install it following the on-screen instructions. For detailed instructions on the installation process, see the [Installing Movavi](#page-19-0) [Sound Grabber](#page-19-0) section.

**4.** Restart Movavi Screen Capture. System Audio should now be working properly.

## **Movavi Sound Grabber**

<span id="page-18-0"></span>Movavi Sound Grabber is a free extension that allows you to capture system sound. It is installed along with Movavi Screen Capture and acts as a virtual input device, accumulates audio output from various sources, and transfers it to Movavi Screen Capture.

All you have to do is click System Audio button:

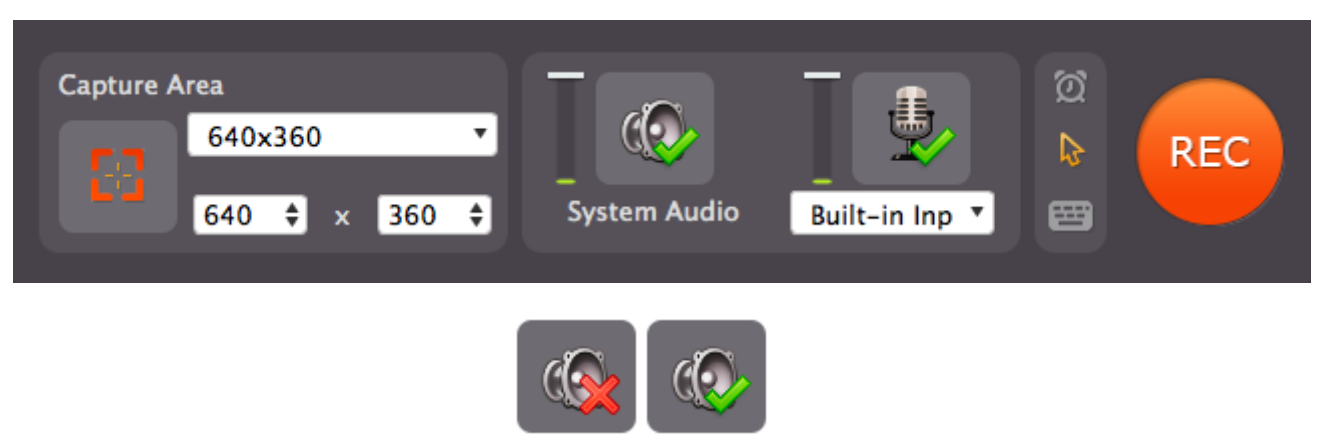

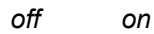

You will be able to find the virtual device in **Sound** settings or in **Audio MIDI Setup**.

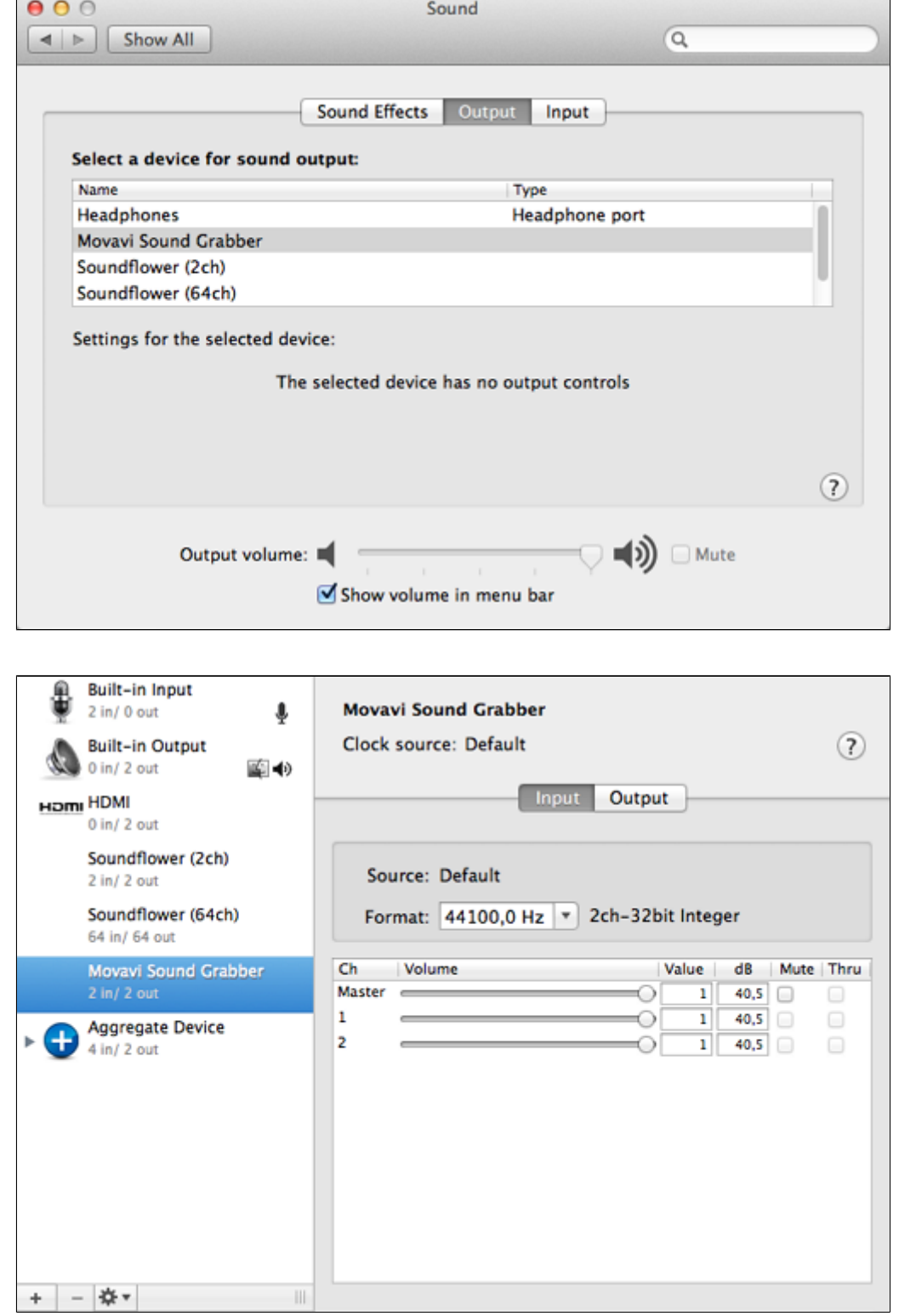

If you want to remove Movavi Sound Grabber from your system, see the <u>[Uninstalling Movavi Sound Grabber](#page-20-0)</u> section. If you want to capture system sound but get an error message, see the <u>Installing Movavi Sound Grabber</u> section.

## **Installing Movavi Sound Grabber**

<span id="page-19-0"></span>Movavi Sound Grabber is a free extension that enables you to capture system sounds on your Mac. It acts as a virtual audio input device and sends the sound from music, videos, and system alerts that you would normally hear through your speakers to the input channel so that it may be recorded by screen capturing software. By default, Movavi Sound Grabber is installed with Movavi Screen Capture. However, if you have uninstalled Movavi Sound Grabber or it is missing from your system, you will need to install it in order to capture system sounds.

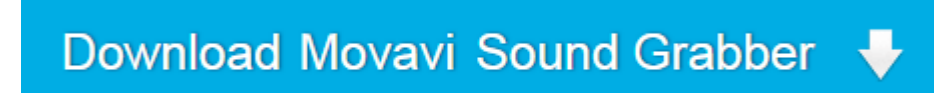

That's it! You can now easily record system audio using Movavi Screen Capture! To find out how to record system sound with Movavi Sound Grabber, see the [Recording Audio](#page-17-0) section.

- **1.** Click the button above to download the installation package.
- **2.** Once the download has finished, open the .dmg package you've downloaded.

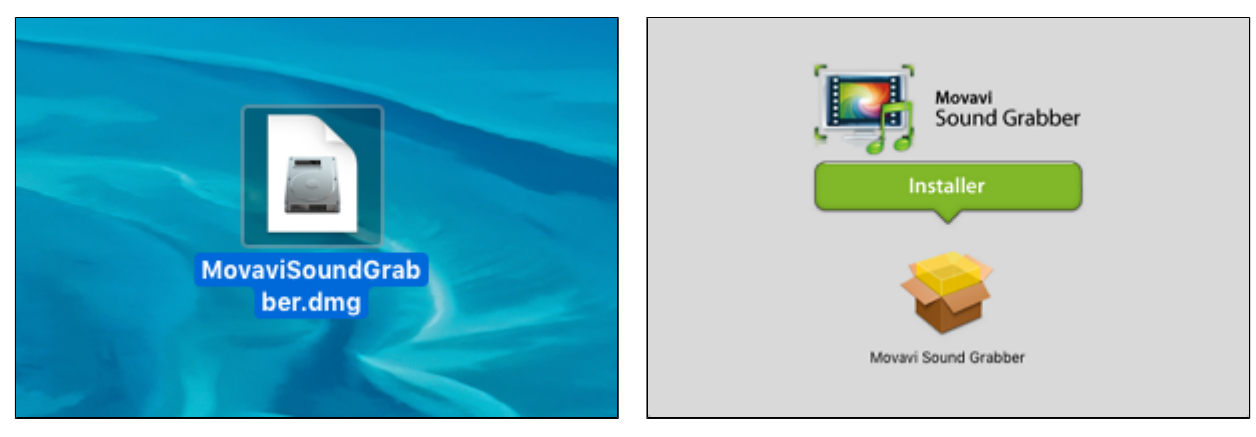

**3.** Double-click the package icon to launch the install assistant. Then, follow the on-screen instructions to install the software just like you would install any other program.

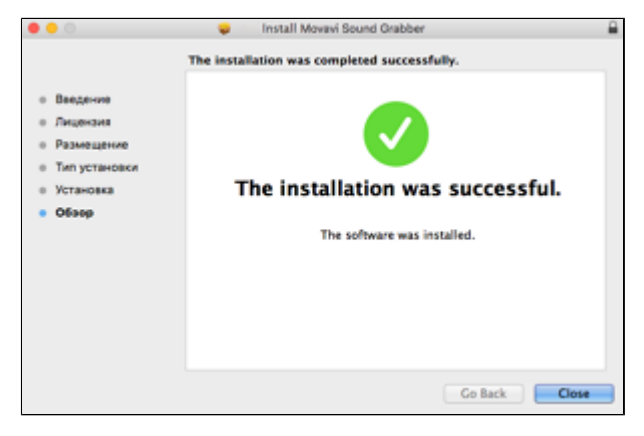

**4.** Restart Movavi Screen Capture if it was running during installation.

# **Uninstalling Movavi Sound Grabber**

<span id="page-20-0"></span>Since Movavi Sound Grabber is a virtual device and does not show up under Applications in Finder, you need to use an Uninstall file to remove Sound Grabber from your system.

**1.** Launch **Movavi Sound Grabber Uninstaller** in your **Applications** list, or click the link below to download the uninstaller.

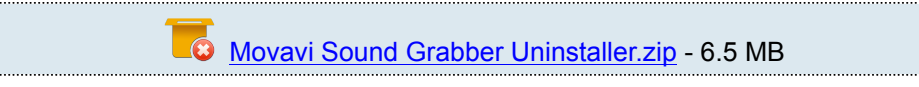

**2.** Make sure that Movavi Screen Capture is closed and launch the downloaded file. If you see a security warning, click **Open**.

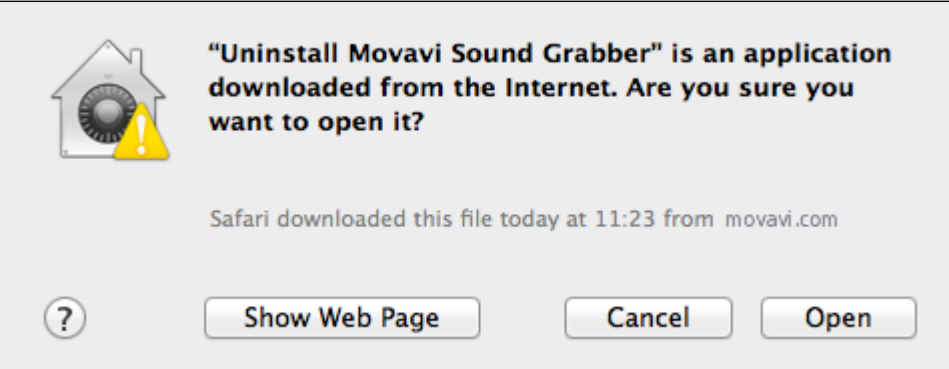

**3.** You will see the following confirmation dialogue. Click **Yes** to continue and enter your user password to confirm uninstallation of Movavi Sound Grabber.

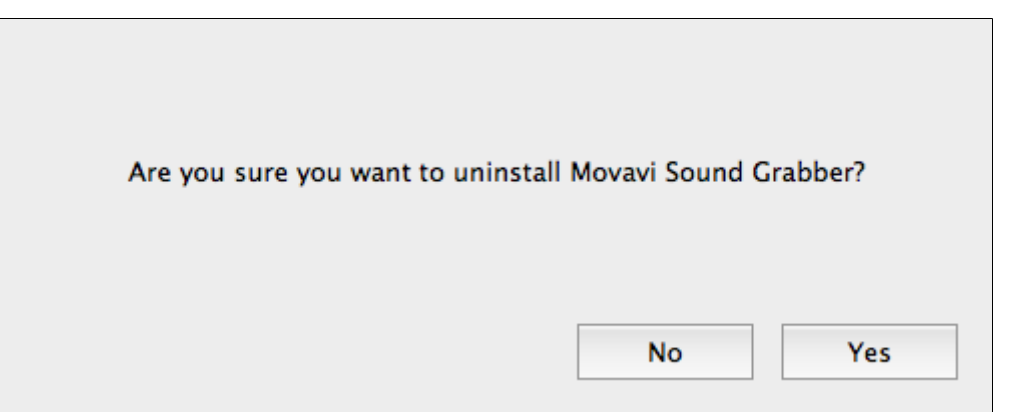

Movavi Sound Grabber will then be removed from your system. If you need to re-install Movavi Sound Grabber for capturing system sounds, please see the [Installing Movavi Sound](#page-19-0) **Grabber** section.

## **Scheduling**

<span id="page-21-0"></span>You can use Movavi Screen Capture to record your screen at any time.

## **To set a time limit**

If you want the recording to end automatically after a certain period of time:

**1.** Click the clock icon to open the capture time options.

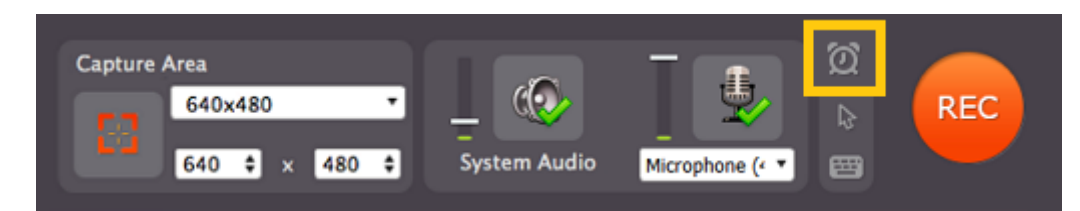

## **2.** Select the '**Stop capture after'** option.

**3.** Enter the time after which the recording should end (*hours:minutes:seconds*).

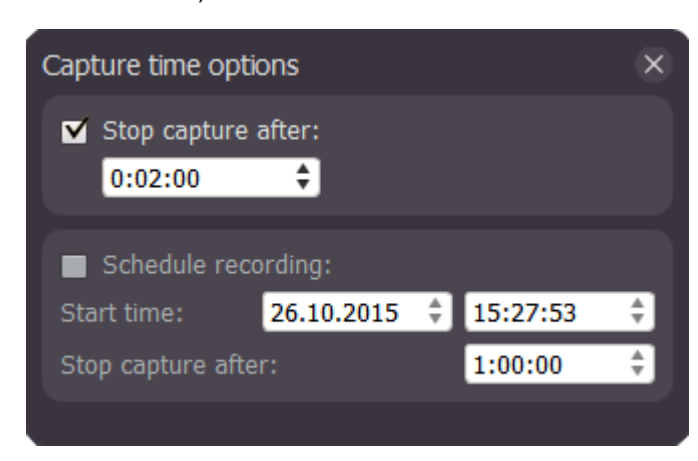

## **To schedule a recording**

You can record anything on your screen without even being at your computer, as long as you know when to start and end the recording. **1.** Click the clock icon to open the capture time options.

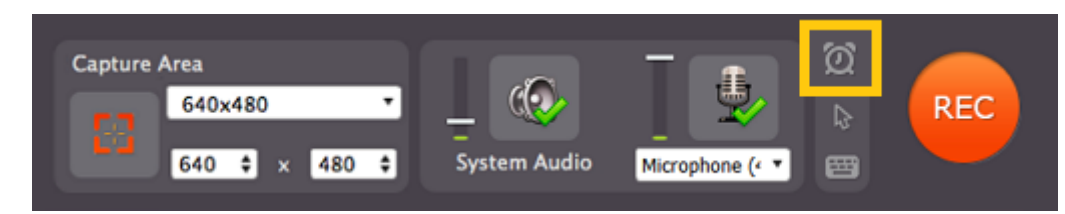

**2**. Select the **'Schedule recording**' option.

- **3.** Next to **Start time**, enter the date and time when the recording should start.
- **4.** Next to '**Stop capture after**', enter the time after which the recording will automatically end (*hours:minutes:seconds*).

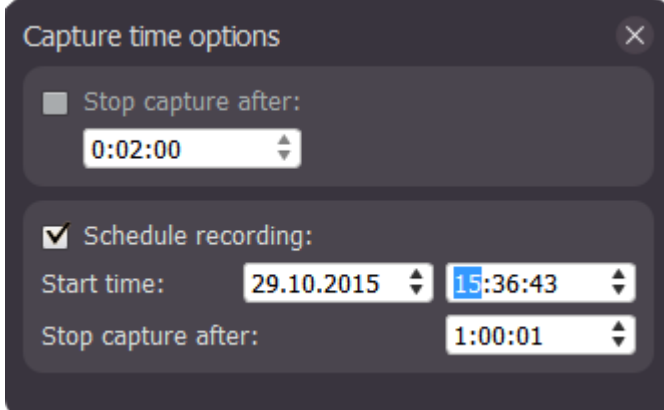

When the time comes, the recording will begin automatically. Before that, don't forget to set up the [capture area](#page-16-0) and [sound.](#page-17-0) You do not need to press the 'REC' button for the recording to begin, however, please note that Movavi Screen Capture will need to be running at the specified time. To ensure that, you can enable autostart in the [Preferences](#page-37-0).

Please note that if you haven't yet activated the program, the maximum capture time is two minutes for each video. To learn more about activating Movavi Screen Capture, see the **[Activating Software](#page-2-0) section.** 

If you are starting a lengthy recording, make sure that you have enough free disk space for saving the temporary recording files.

# **Highlighting events**

<span id="page-22-0"></span>Additional capture options allow you to schedule capture time and draw attention to onscreen actions in a number of ways. You can access additional capture options from the control panel buttons as shown below, and also from the **Effects** menu in the menu bar.

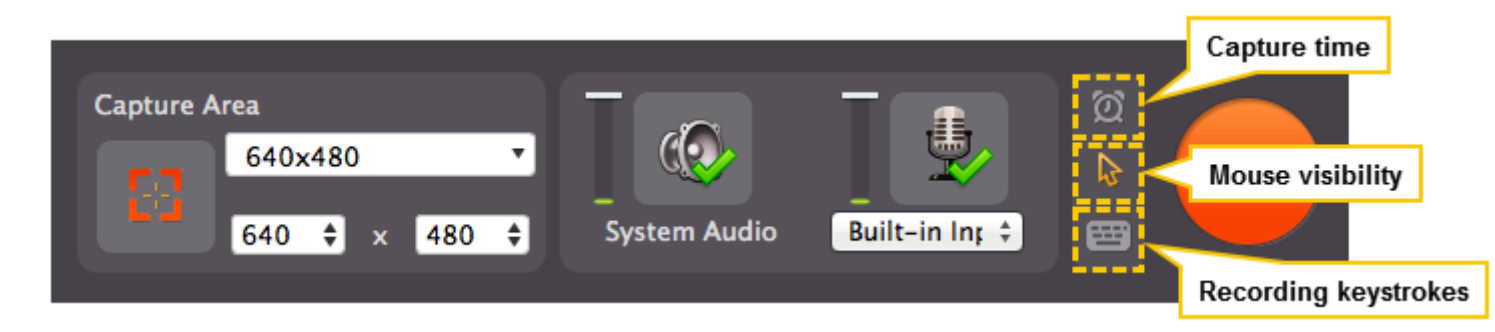

Click on the respective icons to set up or enable the necessary option.

- Ø Allows you to limit [capture time](#page-21-0).
	- Allows you to enable or disable [mouse visibility](#page-23-0) as well as further highlight the mouse and its actions.
	- Allows you to enable [keystroke recording:](#page-24-0) the keys or key combinations you press during capture will be displayed in the video.

# **Mouse cursor effects**

<span id="page-23-0"></span>Using mouse effects, you can use the mouse as a pointer and show your viewers where to click.

**Show the mouse cursor**

**1.** Click the mouse icon on the Movavi Screen Capture control panel to open the cursor options: **2.** In the **Cursor options** box, select the **Show cursor** option. The cursor will now appear on your videos.

**Highlight the mouse**

- **1.** Click the mouse icon on the Movavi Screen Capture control panel to open the cursor options:
- **2.** In the Cursor options box, select the **Show cursor** option if it is not yet enabled.
- **3**. Select the **Highlight cursor** option.
- **4.** To change the highlight color, click the square next to 'Highlight cursor' to open the palette and select a new color.
- 5. To change the diameter of the highlight, use the **Size** slider.

## **Highlight clicks**

- **1.** Click the mouse icon on the Movavi Screen Capture control panel to open the cursor options:
- **2.** In the Cursor options box, select the **Show cursor** option if it is not yet enabled.
- **3**. Select the **Highlight clicks** option.
- **4.** To the right of the 'Highlight clicks' option, you will see two color squares. Click the left or right square to change the color for the left or right mouse button respectively.

## **Use a click sound**

- **1.** Click the mouse icon on the Movavi Screen Capture control panel to open the cursor options:
- **2.** In the **Cursor options** box, select the **Show cursor** option if it is not yet enabled.
- **3**. Select the **Mouse click sound** option.
- **4.** If you want to use your own sound effect, open the list and choose Add sound. Then, select the sound file that you want to use.

## **Hide the mouse cursor**

- If you don't want to see the mouse cursor on your video:
- **1.** Click the mouse icon on the Movavi Screen Capture control panel to open the cursor options:
- **2.** In the Cursor options box, disable the **Show cursor** option. The cursor will now be transparent in your videos, even though you will be able to see it on your screen.

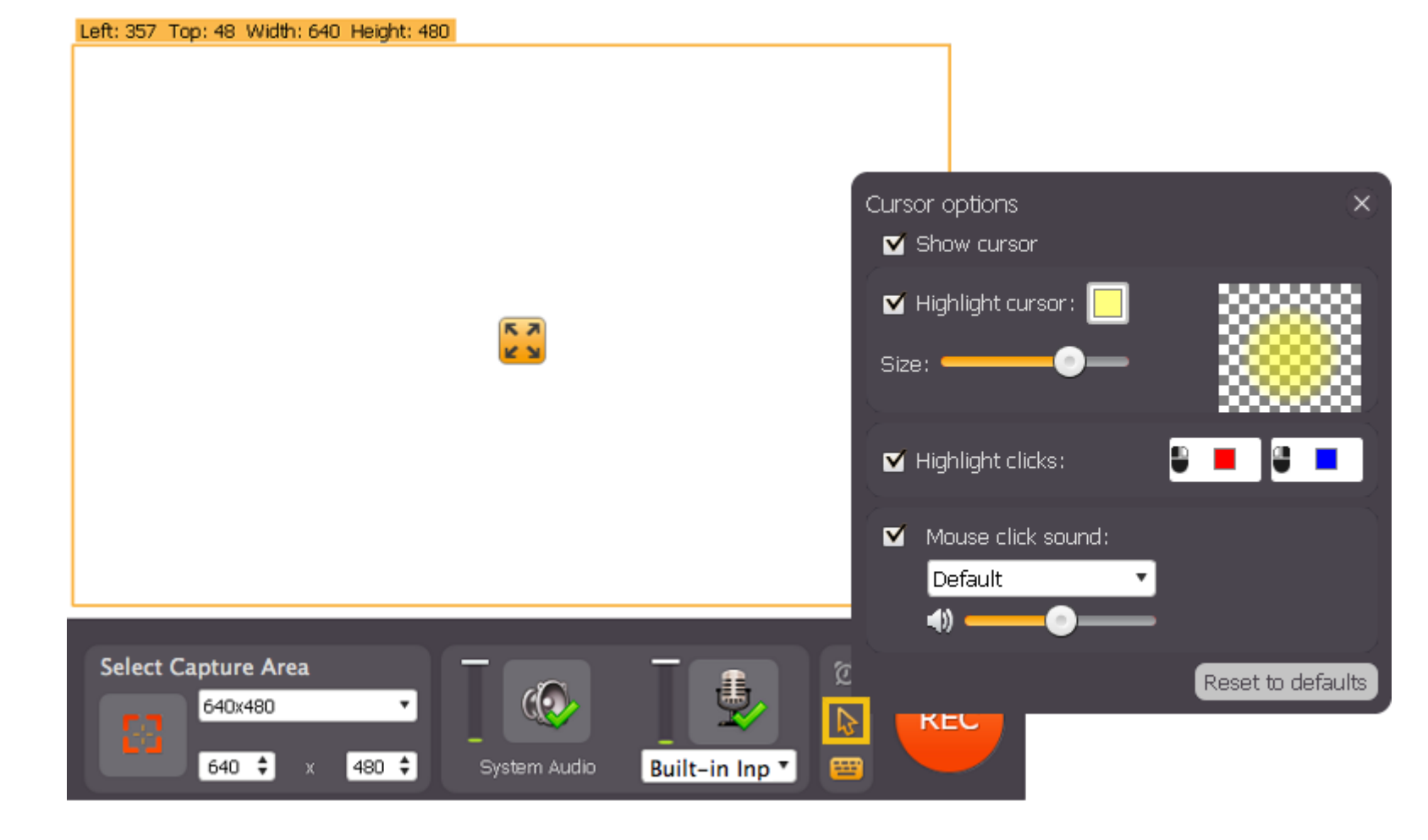

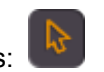

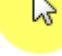

## **Recording keystrokes**

<span id="page-24-0"></span>If you're making a tutorial that uses keyboard shortcuts, it's helpful to display them on screen for your viewers. Enable keystroke recording to show the keys you pressed at the bottom of the video.

**To enable keystroke recording:**

**1.** On the control panel, click the keyboard icon: .

- Keyboard shortcuts only only key combinations such as #C or #V will be shown on screen. Letters and keys that do not cause an action will not be displayed.
- **All keystrokes**  each key you press will appear on screen, including letters and numbers.

Once enabled, the keystroke recording icon should turn orange

**2.** In the keystroke recording options panel, select one of the options:

To turn off keystroke recording, click the keyboard button once again and disable the options.

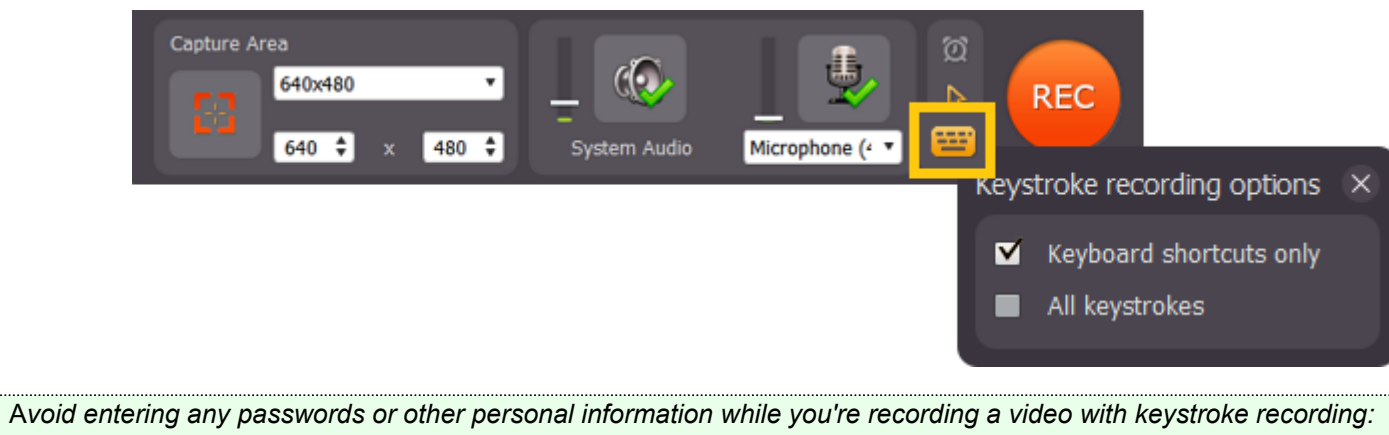

*if you share the video, your viewers will be able to see each character you type.*

If you see a message when you try to enable keystroke recording, it means that your Mac settings prevent Movavi Screen Capture from accessing your keyboard. To enable keyboard access, follow the steps below.

#### **If you have Mac OS® X Mavericks:**

**1.** Open **System Preferences**. You can do this either from the Apple menu, or from the message that appeared when you tried to enable keystroke recording.

- **2.** Click the **Security and Privacy** icon.
- **3.** Select the **Privacy** tab.
- **4.** In the Privacy tab, select **Accessibility** from the list on the left.

**5.** You should see a list of apps on the right. Find Movavi Screen Capture and select the checkbox next to it to allow Movavi Screen Capture to access your keyboard.

For more detailed instructions, you can find the relevant Apple help page [here](http://support.apple.com/kb/HT6026).

#### **If you have Mac OS® X Mountain Lion (10.8) and below:**

**1.** Open **System Preferences**. You can do this either from the Apple menu, or from the message that appeared when you tried to enable keystroke recording.

**2.** Click the **Accessibility** icon.

**3.** At the bottom of Accessibility settings, select **Enable access for assistive devices**.

# **Starting the recording**

## <span id="page-25-0"></span>**Begin recording**

- Click the **REC** button on the control panel.
- Use the start recording keyboard shortcut (##2 by default)
- In the system tray, right-click on the Movavi Screen Capture icon **and choose Start Recording**.

To begin recording screen activity, do any of the following:

- Click the **Pause** button on the control panel.
- Click the **Pause** button on the orange panel at the top of the capture frame.
- Use the pause capture keyboard shortcut (##1 by default)
- In the menu bar, right-click the Movavi Screen Capture icon **and choose Pause**.

You will be given a 5-second countdown before recording begins.

Please note, that you can disable the countdown in the [settings window.](#page-37-0)

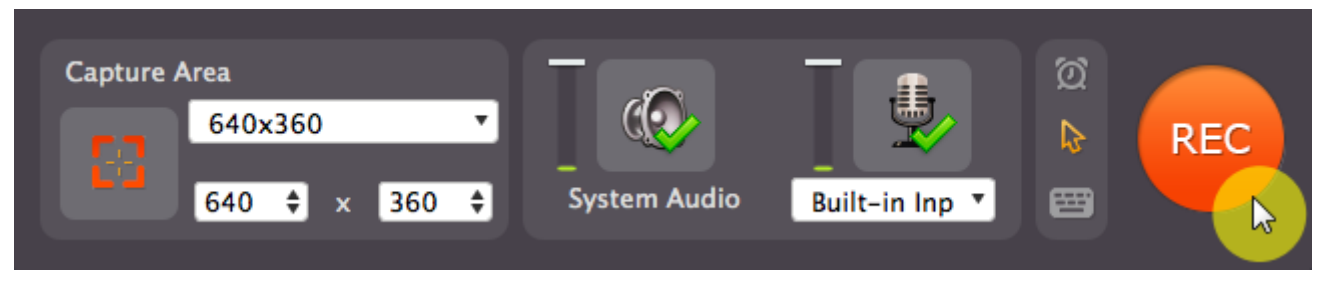

## **Pause recording**

To pause recording, do any of the following:

- Click the screenshot button on the orange panel at the top of the capture frame:
- Press the screenshot keyboard shortcut (##3 by default).

Screenshots are saved to the folder specified in the [preferences](#page-38-0). By default, it will be the *\Videos\Movavi Screen Capture\Screenshots* folder of your user directory.

- Click the **Stop** button on the control panel.
- Click the **Stop** button on the orange panel at the top of the capture frame.
- Use the stop recording keyboard shortcut (##2 by default)
- In the system tray, right-click on the Movavi Screen Capture icon **and choose Stop Recording**.

The recording will end, and you can proceed to [saving the output video.](#page-27-0)

When you're ready to resume the recording, the **Resume** button will be in the same location as the Pause button.

## **To take a screenshot**

To save a snapshot of the capture area, do any of the following:

## **Stop recording**

When you're ready to finish the recording, do any of the following:

If you want to terminate the recording *without* saving the video and delete the temporary recording file, click **Cancel** on the main Movavi Screen Capture window.

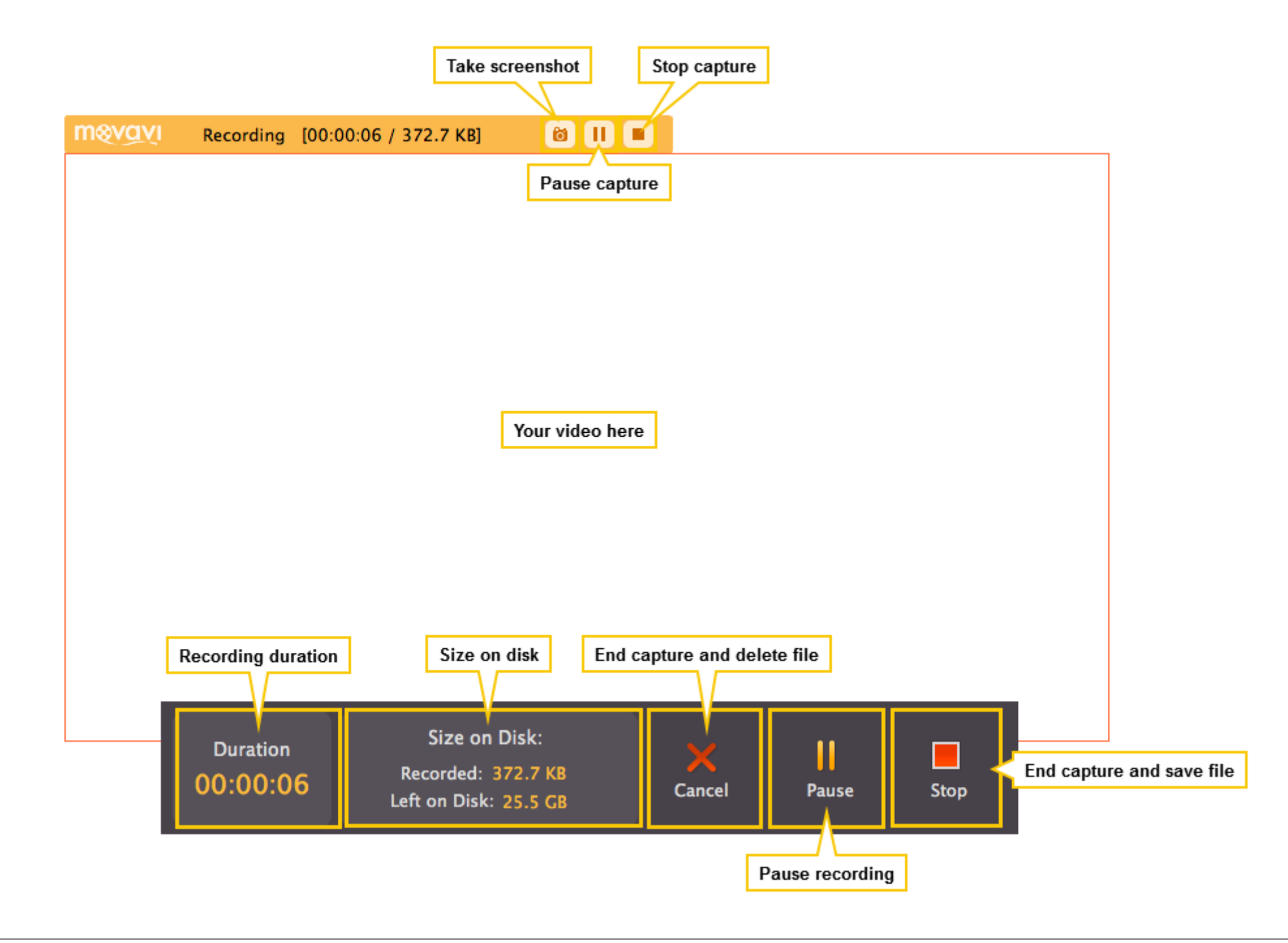

## **Troubleshooting:**

## • Capture doesn't start immediately

By default, you will see a five-second countdown after you press the REC button and before the recording begins. You can use this time to prepare for recording. If you want the recording to start immediately, open the [Preferences](#page-37-0) and disable the '**Show countdown**' option.

## • An orange panel appears on my recording

During recording, you can use the orange panel on top of the capture frame to take screenshots, pause or stop recording, and keep track of the recording process. If you don't want this panel to appear on your videos, open the [Preferences](#page-37-0) and disable the '**Show capture control panel during recording**' option.

# **Saving Video**

<span id="page-27-0"></span>When you end the recording, you will see a player with the captured video which you can preview before saving in a format of your choice.

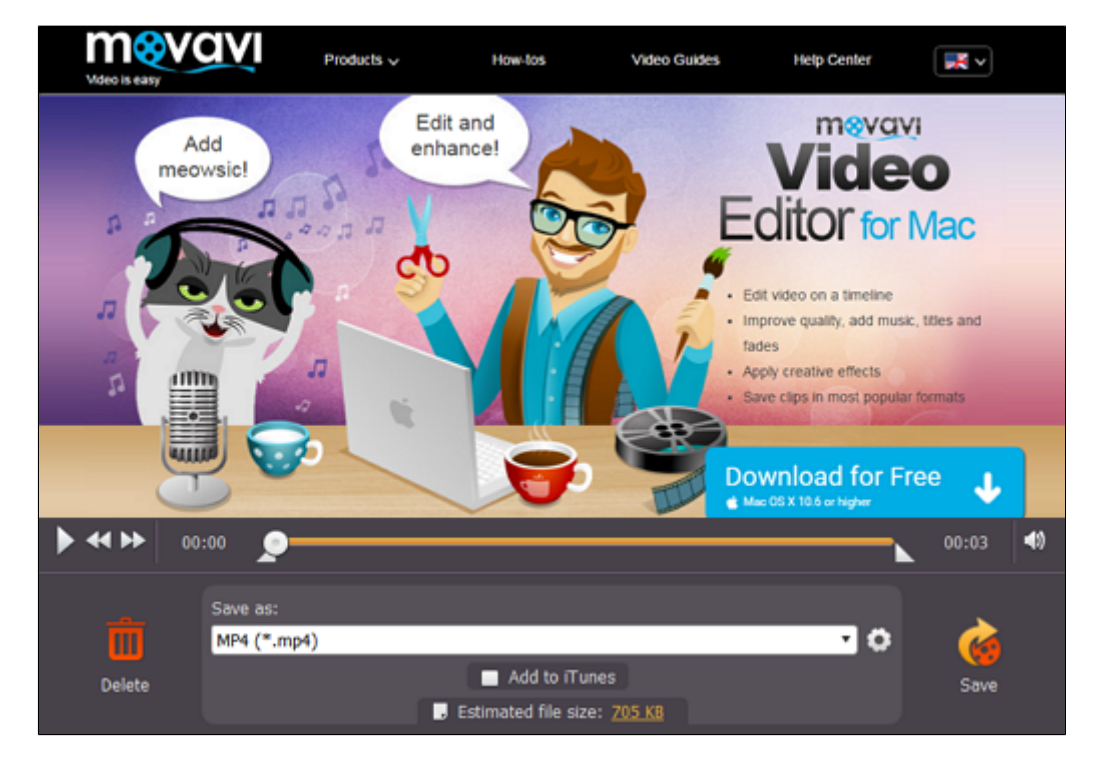

**Step 1: Choose a capture format**

## **To save as a video file:**

**1.** Click the '**Save as**' box to open the list of output formats.

**2.** At the top of the list, click **Video and audio**.

**3.** Find the necessary format in the list and click on it to see more options.

**4.** Choose a video codec and resolution that you want to save the video with. To save the video without changing the resolution, choose the item marked with '*Same as inpu*t'. [How to choose a resolution?](#page-30-0)

## **To save the video for a device:**

- **1.** Click the '**Save as**' box to open the list of output formats.
- **2.** At the top of the list, click **Devices**.
- **3.** Find your device's manufacturer in the list and click on it to see more options.
- **4.** Find your device's model and click on it to select it as the output format.

The format, resolution, and other media properties will be selected automatically to ensure compatibility with the selected device.

## **To save only audio:**

**1.** Click the '**Save as**' box to open the list of output formats.

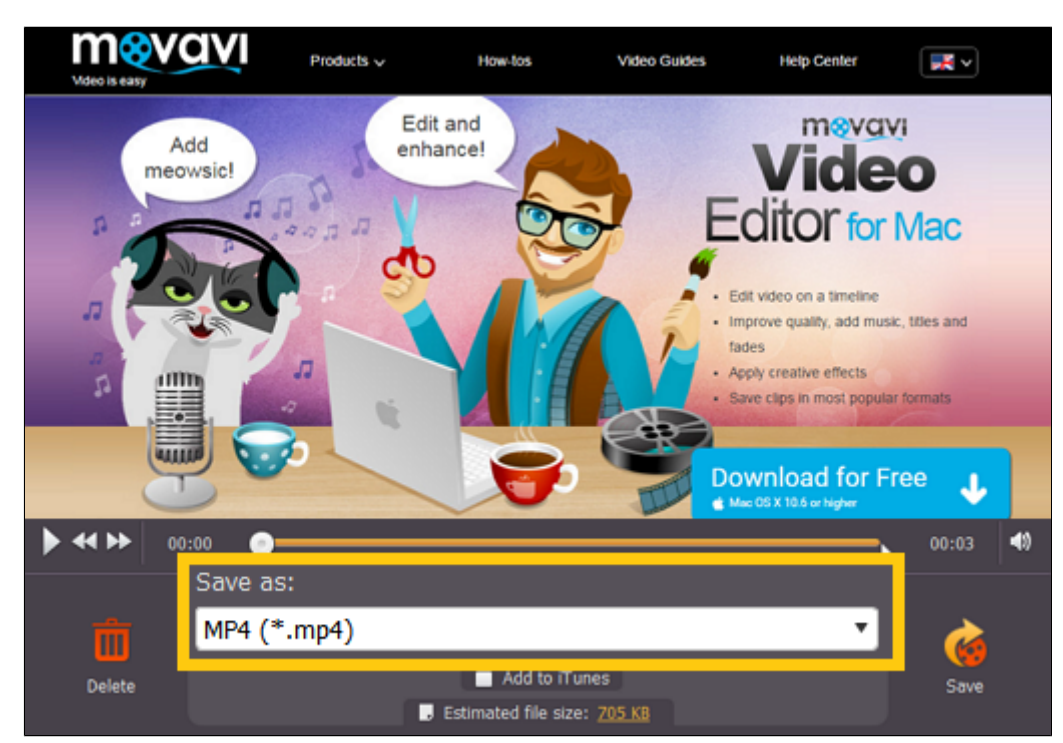

**2.** At the top of the list, click **Video and audio**.

- **3.** Scroll down to find audio formats at the bottom of the list.
- **4.** Find the necessary audio format in the list and click on it to see more options.

**5.** Choose the item with the bitrate that you want. Bitrate affects how much audio quality will be retained after saving. To save with the original audio quality, choose the item marked with '**Same as input**'.

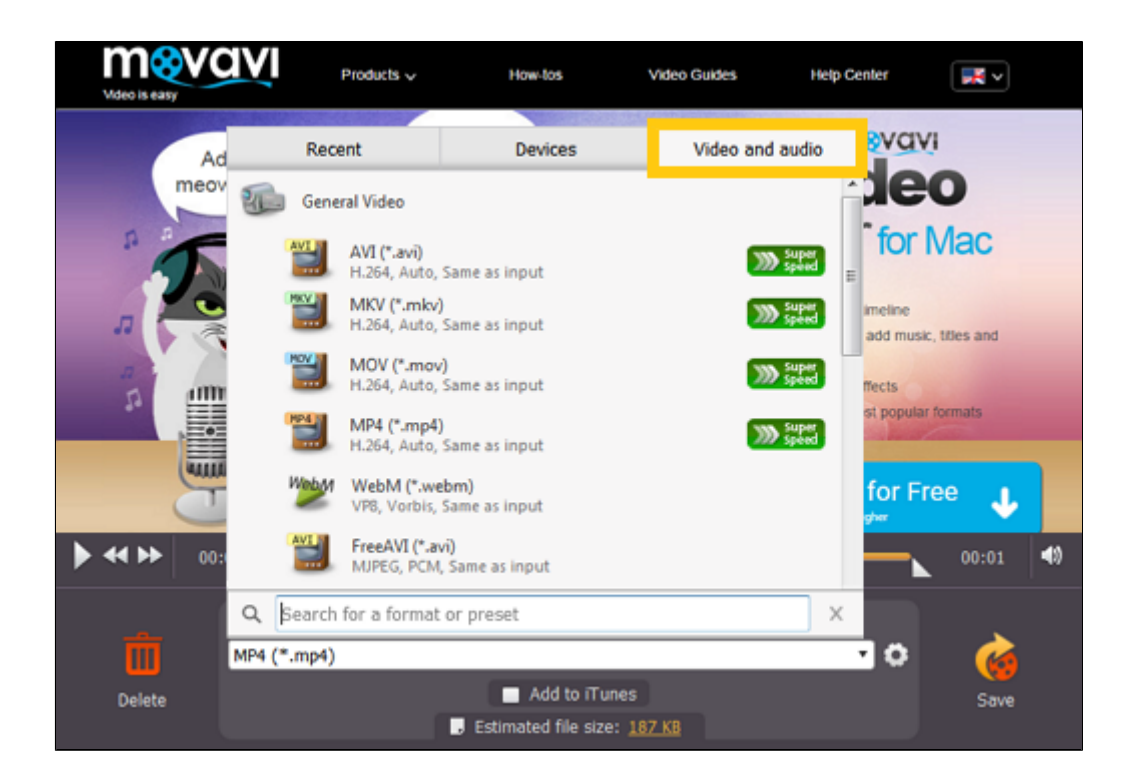

## **Advanced settings**

If you need to save the video with specific properties, click the **cogwheel** button **and the 'Save as'** box to manually edit the media properties for video and audio.

## **Step 2: (Optional) Trim the video**

If you have unwanted footage at the beginning or at the end of your video, you can trim it using the triangle markers  $\triangle$  on the player's progress bar. Click a marker and drag it towards the center of the progress bar to trim the video. After this, the fragments outside the markers will not be saved.

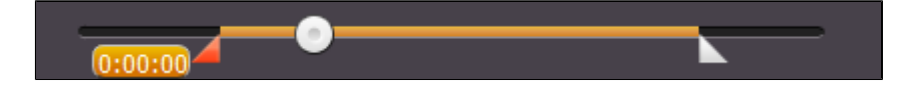

**Step 3: (Optional) Compress the video**

At the bottom of the player window, you can see the estimated size of the output video. If you want to compress the video to a smaller file size:

**1.** Click the **estimated file size** to open compression options.

**2.** In the file size box, drag the **Quality** slider left to decrease quality and file size. Keep an eye on the quality in the brackets to make sure you don't set it too low. **3.** Click **Apply**.

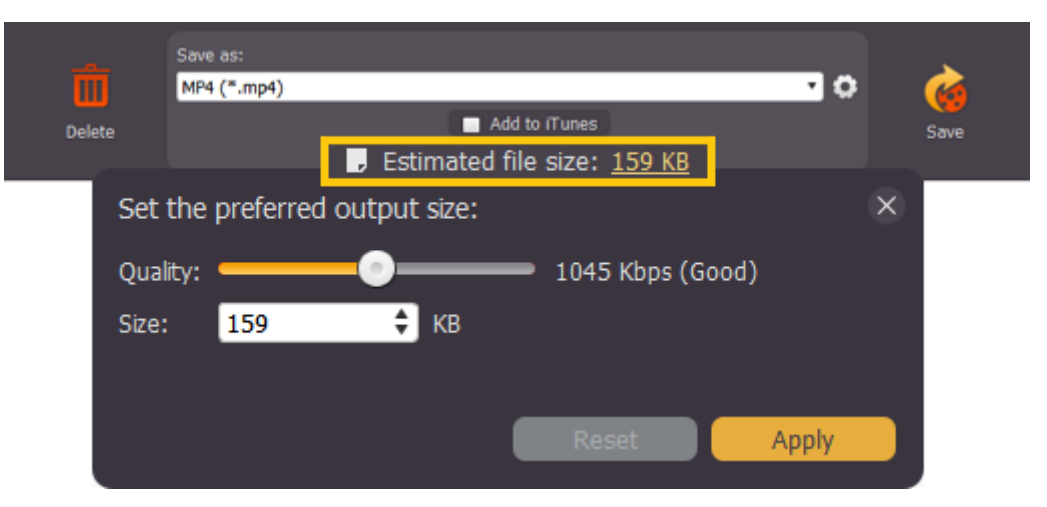

## **Step 4: (Optional) Export the video**

If you want to add the video to your iTunes library or share it on the web immediately after saving, you can do it using the export options when saving the video.

## **Add to iTunes** – select this option to add the captured video to your iTunes media library.

## [Learn more about uploading videos to iTunes](#page-33-0)

*You will need to have iTunes 6.0 and above installed on your computer to use this feature. You can get the latest version of iTunes from the official Apple page [here](http://www.apple.com/itunes/download/).*

## **Step 5: Save the video**

After you have selected the output format, click **Save** to start processing the video.

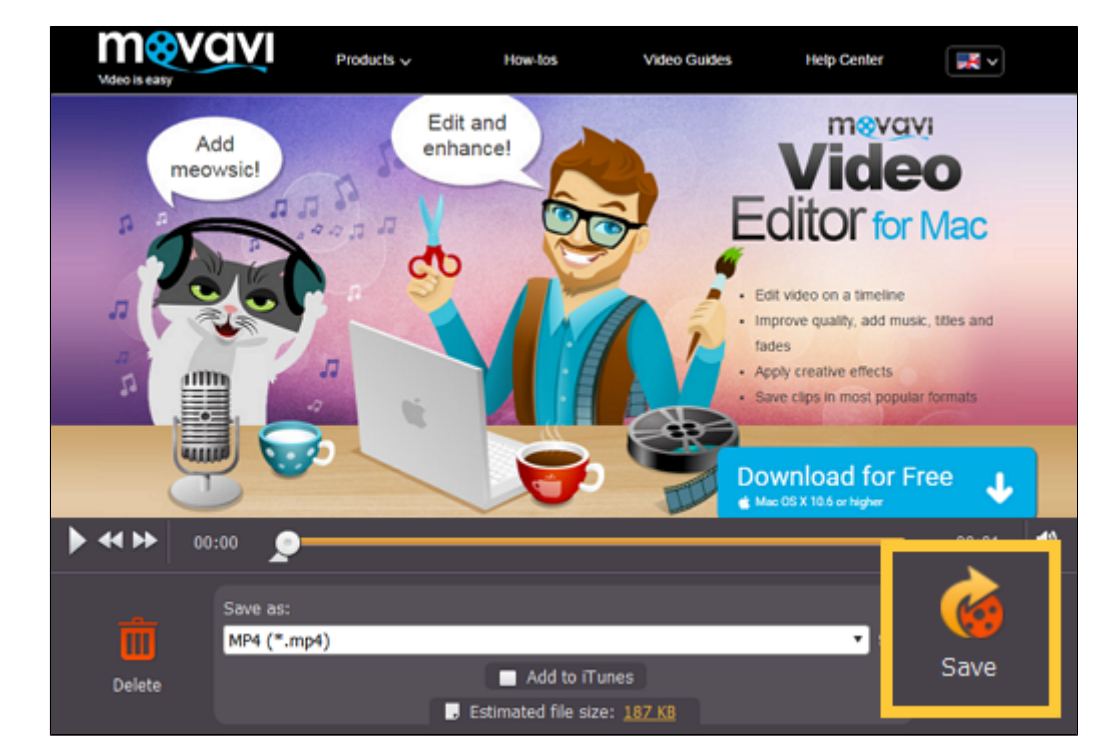

# **Choosing a resolution**

If you open the list of presets under **Save as**, you will see that some presets are marked with a specific resolution size, such as 720p or 1080p. While these resolution sizes can help you easily scale your video if you've captured it using one of the standard sizes, they may not be as effective if you've captured it using a custom capture area size.

## <span id="page-30-0"></span>**How to keep the original resolution**

When you save or convert videos with a different aspect ratio (the ratio of the video's width to its height), the output file may come out with black bars around it. This happens because a video of one size needs to be fit inside the new frame without deforming the image itself. Just imaging fitting a rectangle inside a square and vide versa.

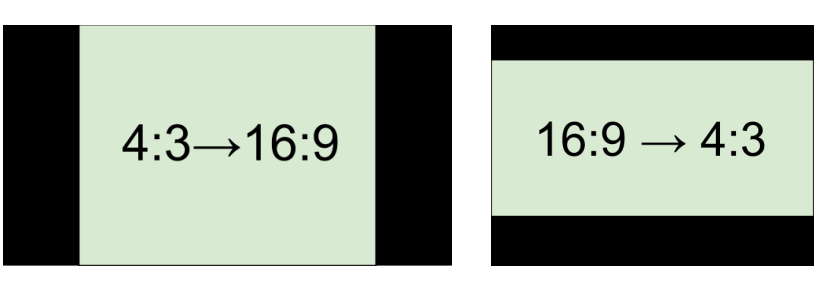

To save your captured video with the original resolution, you will need to either choose a format from the **General Video** group (located under Video and audio formats), or choose a format preset titled '**Same as input**'.

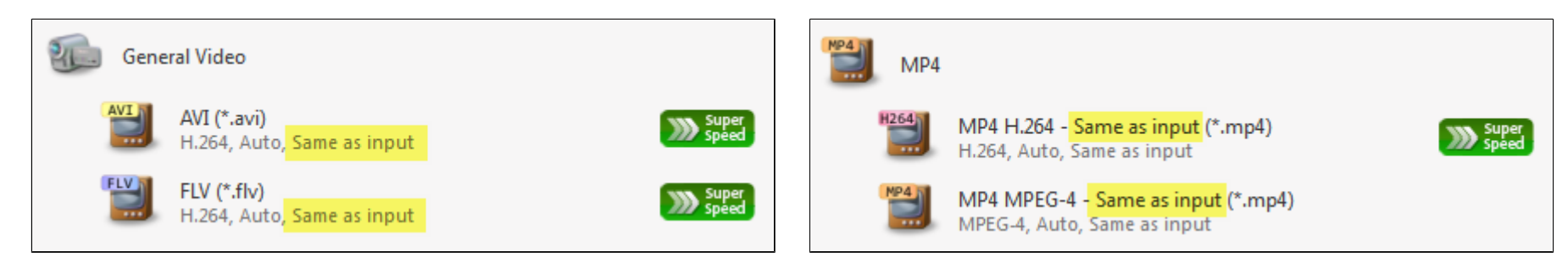

**How to avoid black bars**

To solve this problem, you will need to either save the video without changing the resolution (see above), or change how you want the video to be placed inside the frame. To do that,

For best results, choose a resolution size less than or equal to that of the capture area you used. Due to video compression restrictions, If you save your video to a larger resolution, you will not get better quality, but the file size will be considerably larger.

**3.** Enter the necessary frame size in the Width and Height boxes. Note the link button to the right of the Height box: ... By default, the width and height you enter will be adjusted to fit the selected proportions. Click the link button to disable proportion constraining.

- **1.** Choose a resolution size that you want in the preset list. To avoid losing quality, it should closely match the size of the original video either in width or in height.
- **2.** Click the cogwheel button **the next to the Save as list to open settings for the chosen preset.**
- **3.** Find the **Resize method** list and open it. Here, you can choose the way your video will be fit inside the selected frame size.
	- **Letterbox** is the default method that saves videos with the least distortion, but may add black bars in the region around the video.
		- **Stretch** will literally stretch the original video to fill the whole screen, however, this may lead to visual distortions.
		- **Crop** will scale the video to fit the entire frame on the short side, cropping anything that does not fit. While some parts of the video will be cropped, the objects inside the video will maintain their proportions.
		- **Auto** uses a combination of both stretch and crop methods.

Choose the most appropriate resize method depending on the content of your screencast. You can refer to the image in the **Settings** window for a preview. Click **OK** to accept the changes and close the window.

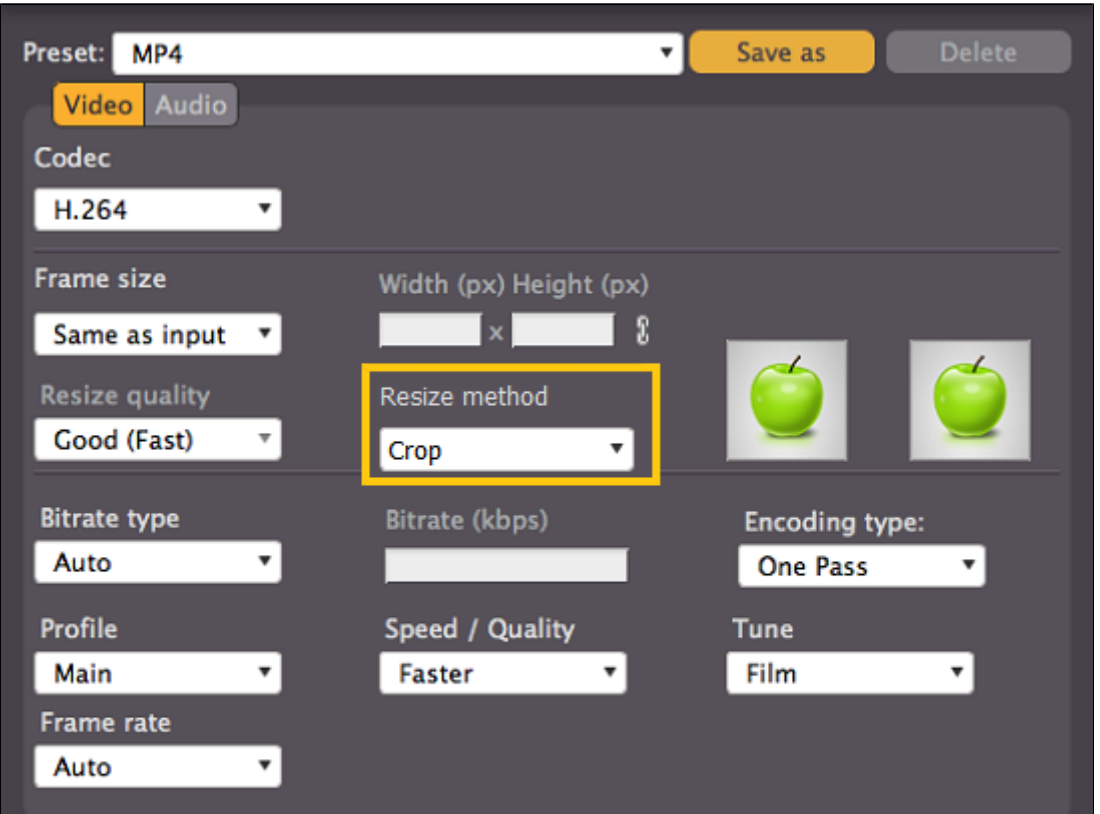

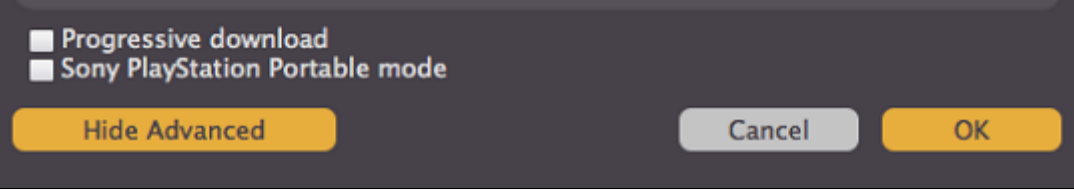

**Small resolution videos**

**Setting a custom resolution**

To set a resolution that is not included in the list of presets:

**1.** Choose a preset with the necessary format. You can choose any resolution at this point.

**2.** Next to the **Save as** list, click the cogwheel button to open the settings for the chosen preset.

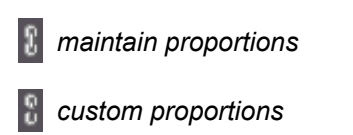

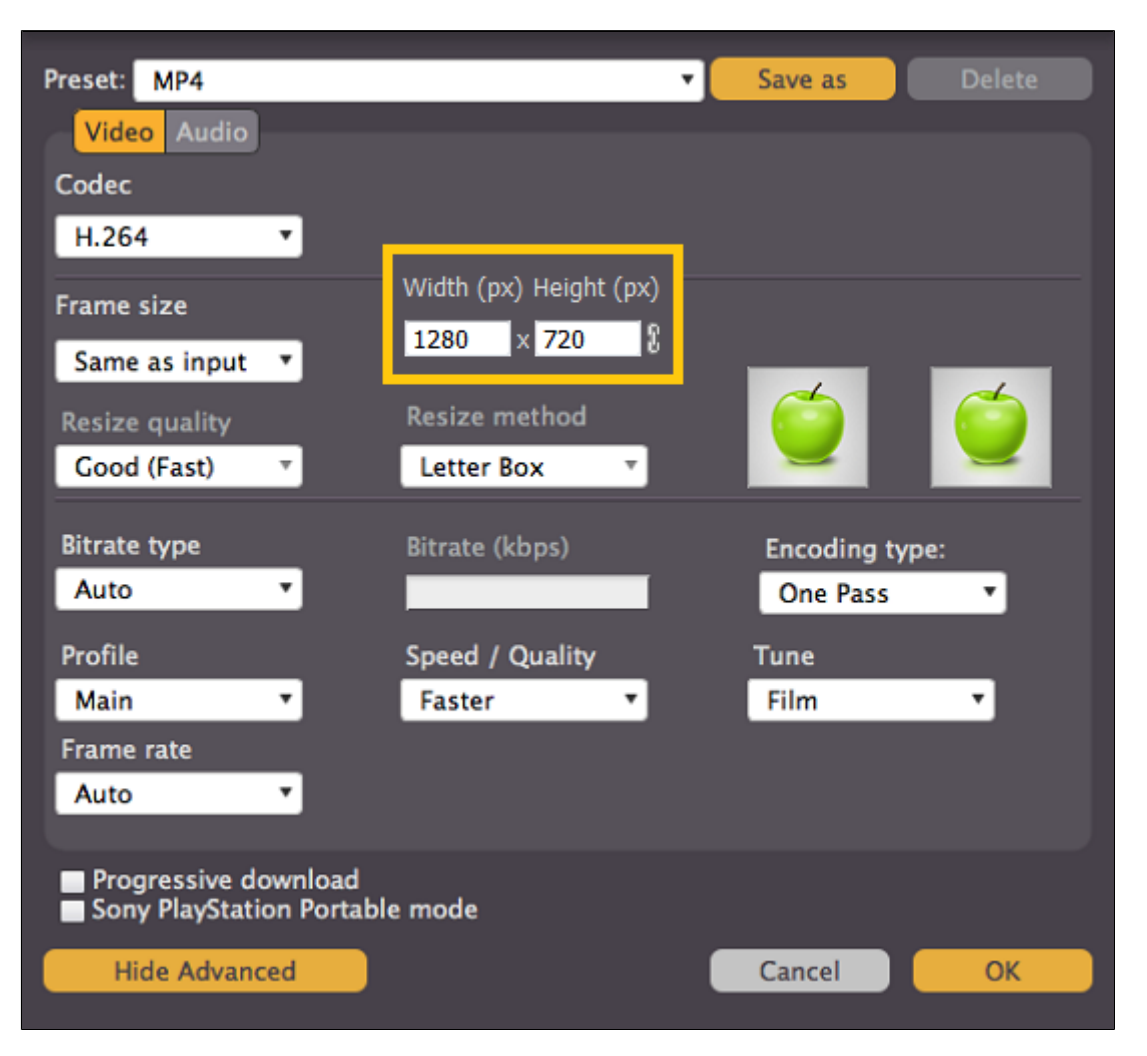

Please note that if you want to save videos for a mobile device, some devices may not support the new custom resolution. For best compatibility, please a preset for your device in **Devices section**.

# **Reducing output size**

<span id="page-32-0"></span>Long recordings with a large capture area size may take up a lot of disk space. When saving the video, you can see the estimated file size at the bottom of the player window. This shows approximately how large the ouput video will be after saving with the currently selected format.

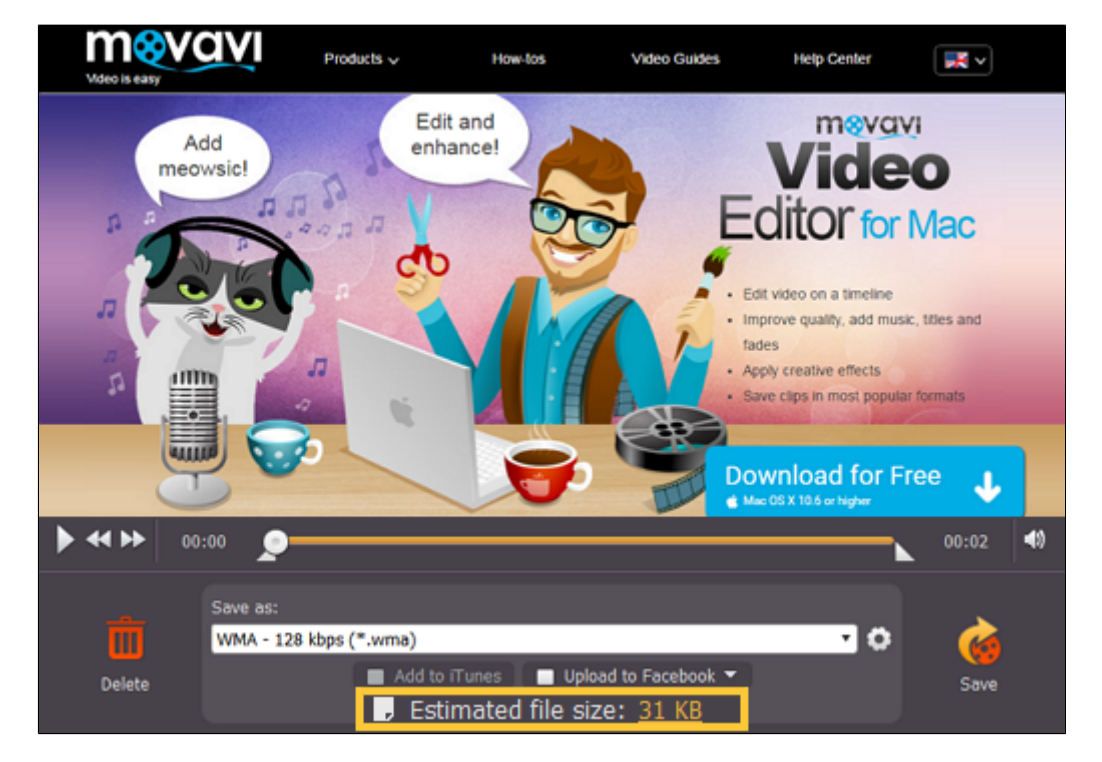

Here are some things you can do to reduce the file size:

## **Use a smaller resolution**

When you select an output format, choose a resolution that's slightly lower than the original video size. The resolution is listed next to each output preset:

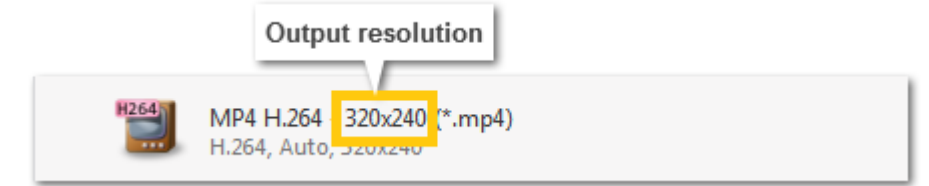

2. Drag the Quality slider to the left to reduce the video's bitrate. Bitrate is the amount of data in each second of the video. A slightly lower bitrate may not even be visible to the eye, but it can significantly reduce the file size. The text in brackets will tell you if you've set the quality too low.

For example, changing the resolution from 1080p to 720p can reduce the video up to half the size. However, note that resolution affects video quality, so setting a resolution too low can reduce its quality.

## **Compress the video**

When saving the video, you can reduce the quality in order to achieve a smaller file size.

**1.** Click on the estimated file size at the bottom of the player window to open compression options.

#### **3.** Click **Apply** to accept the changes.

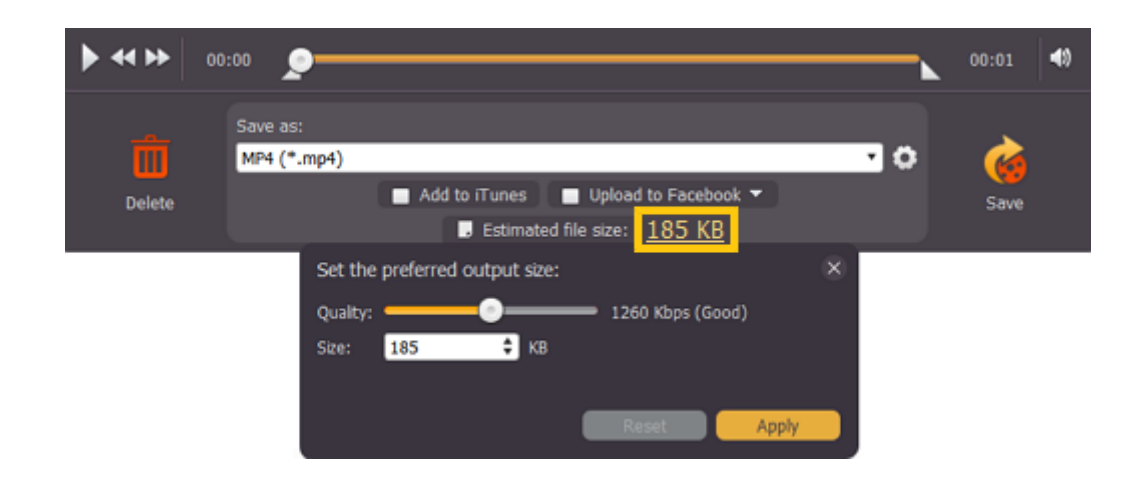

# **Uploading videos to iTunes**

<span id="page-33-0"></span>You can upload the finished videos straight to iTunes. Follow the steps below if you want to learn to upload your captured videos to iTunes.

## **Step 1: Choose the option**

Before you save a video, click the '**Add to iTunes'** option at the bottom of the player window.

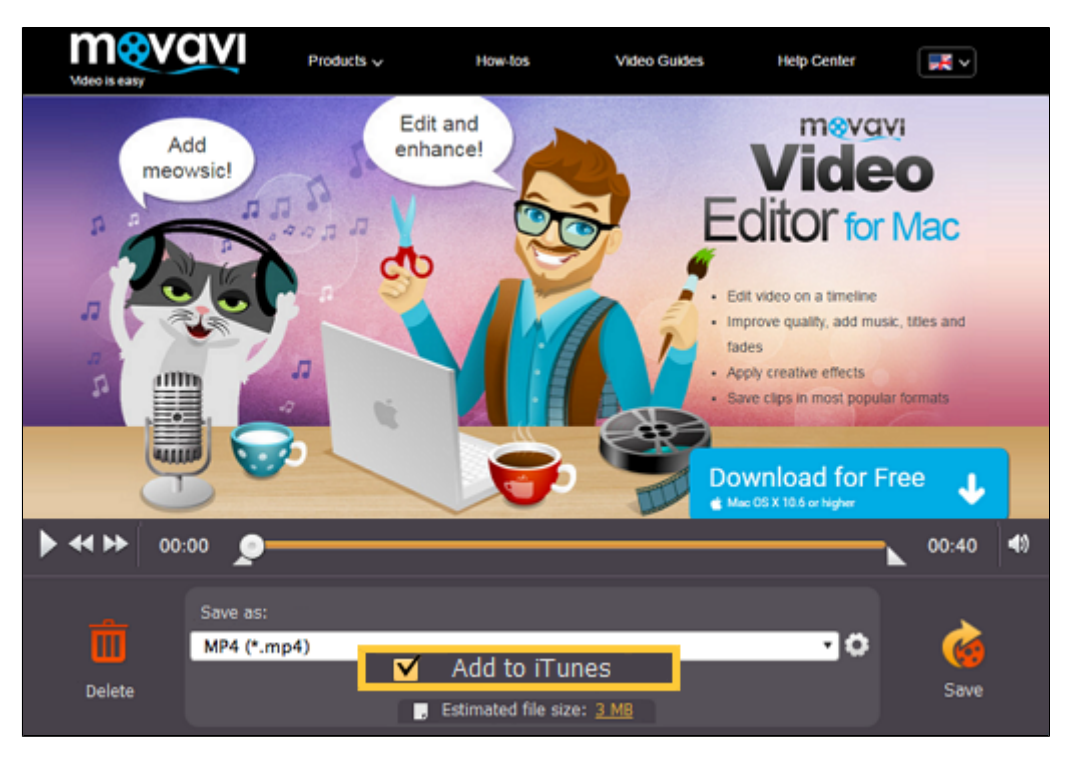

## **Step 2: Save the video**

Click the **Save** button to begin video processing. When it will be done, you will see iTunes page with your file listed for upload.

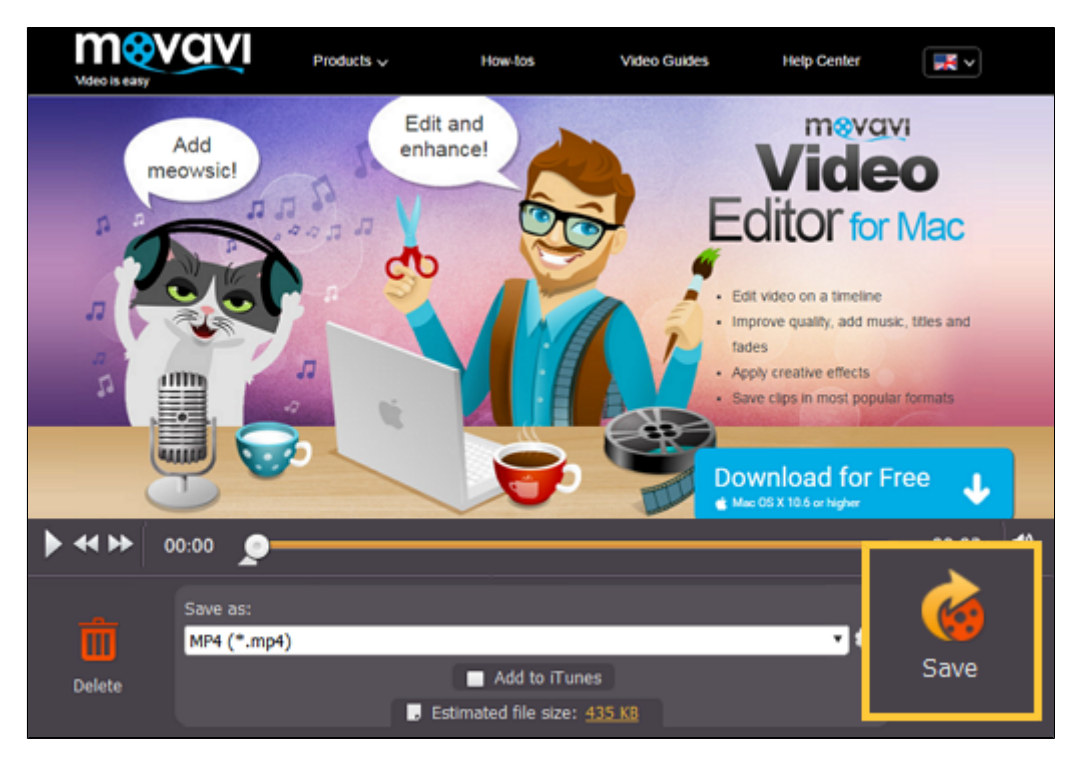

# **Saving previously captured files**

<span id="page-34-0"></span>When you record videos using Movavi Screen Capture, they are first stored as files with the \*.mscproj extension. These files are located in the directory you've specified in [File](#page-38-0) [Preferences](#page-38-0), or in the default /Movies/Movavi Screen Capture/Projects folder. You can later open these captured files in Movavi Screen Capture and save them in the format of your choice.

To open the temporary files:

**1.** In the menu bar, open the **File** menu and select **Open Captured File** ( **O**)

**2.** Select the *\*.mscproj* file you want and click **Open**. You can now [save or convert t](#page-27-0)he video just like after any other capture.

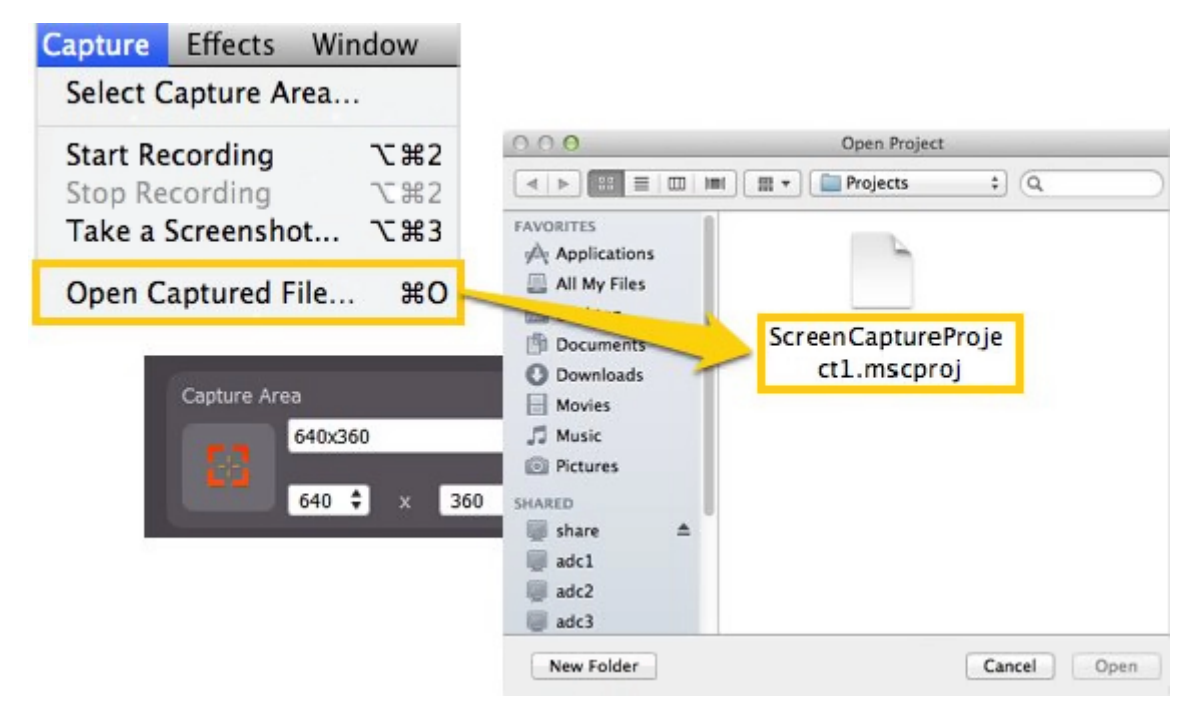

## **Saving screenshots**

<span id="page-35-0"></span>You can save snapshots of any area of your screen, including videos playing in various media players.

**2.** Set up the capture area to include the part of your screen you want to take a snapshot of, or click the list of standard resolutions and choose a variant youu need. For more information, please see the **Capture Area** section.

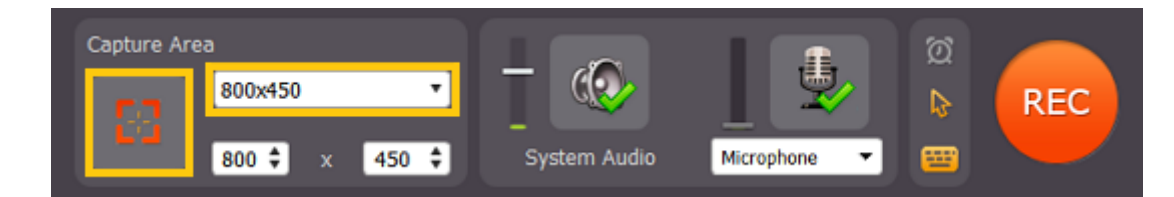

**Taking screenshots before capture:**

**1.** Open Movavi Screen Capture and click **Capture Screen** to launch the screen capture module.

- Select **Take a Screenshot** in the **Capture menu**,
- Or use screenshot shortcut key (##3 by default). You can change it to a custom key or key combination in [preferences](#page-39-0).

- Select **Take a Screenshot** in the **Capture menu**,
- Or use screenshot shortcut (##3 by default). You can change it to a custom key or key combination in [preferences](#page-39-0).

**3.** Take a screenshot:

After capturing video you will see a number of screenshots taken during capturing at the bottom of the saving window. You can also click on the number to open screenshots folder. The screenshot destination folder can be changed in [preferences](#page-38-0).

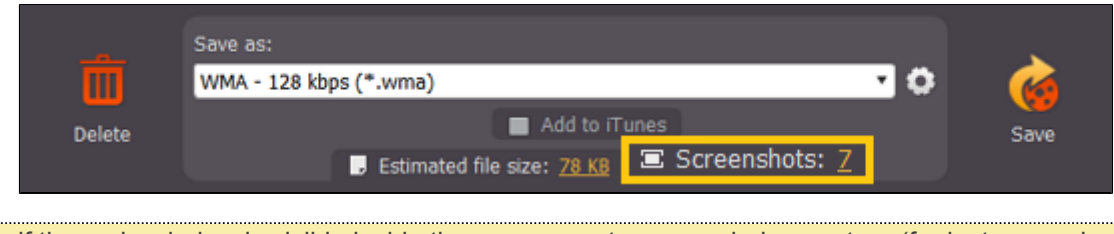

**4.** In screenshot saving window choose a destination folder for screenshots, choose suitable file type from **Files of type** list and finally click **Save**.

**Taking screenshots during capture:**

**Tip:** if the main window is visible inside the orange capture area during capture (for instance, when you capture fullscreen on a one-monitor personal computer), it will be visible on screenshots as well. We advice you to minimize the main window during capture and use shortcut keys for taking screenshots..

# **Movavi Screen Capture Preferences**

<span id="page-36-0"></span>To open the program settings for Movavi Screen Capture for Mac, open the **Movavi Screen Capture** application menu in the menu bar and select **Preferences**.

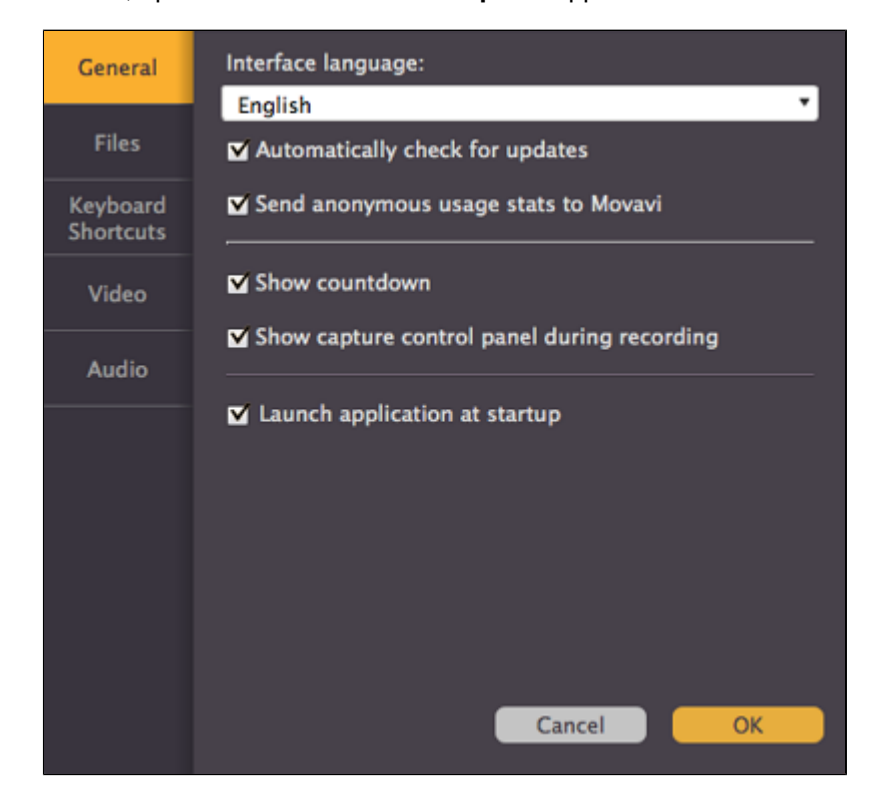

The preferences are organized into five categories: [General](#page-37-0), [Files,](#page-38-0) [Keyboard Shortcuts](#page-39-0), [Video](#page-40-0), and [Audio.](#page-41-0)

# **General Preferences**

<span id="page-37-0"></span>The **General** tab allows you to change the interface language and set the folder where you want the captured files to be stored by default.

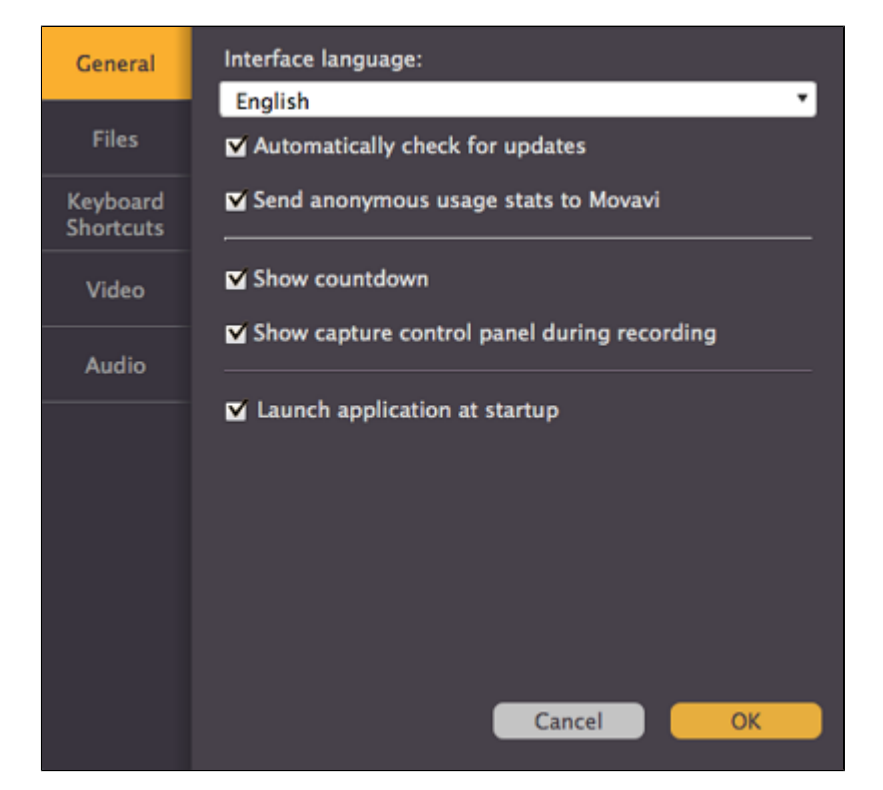

■ Select the Automatically check for updates option to make sure your Video Converter is always up-to-date. Minor updates are absolutely free (for example, from v.1.3 to v.1.4). For major updates users with purchased Movavi Screen Capture license will get a considerable discount.

■ Send anonymous usage stats to Movavi – checking this box will allow Movavi Screen Capture to send usage statistics to our development team, enabling us to fix any bugs you may encounter much faster, as well as add new features that you might be missing. The data sent by Movavi Screen Capture contains no personal information, will not be disclosed to third parties and will be used for software improvement purposes only. You can find more information about usage statistics on our [Movavi Improvement Program](http://www.movavi.com/mip.html) page.

■ Show countdown – with this option selected, whenever you start capture, recording will not begin right away, rather, you will be shown a 5-second countdown to give you time to prepare.

**Show capture control panel during recording** – enables capture control panel on upper of the capture area. You can use the capture control panel buttons to **stop** or **pause** the capturing process or the **screenshot** button to automatically save screenshots from the video.

■ Launch application at startup – launch Movavi Screen Capture automatically after you log into your Mac.

## **File Preferences**

<span id="page-38-0"></span>The Files tab of Movavi Screen Capture preferences allows you to manage the folders where you want Movavi Screen Capture to store its files. Click the arrow button next to a folder to set a different location.

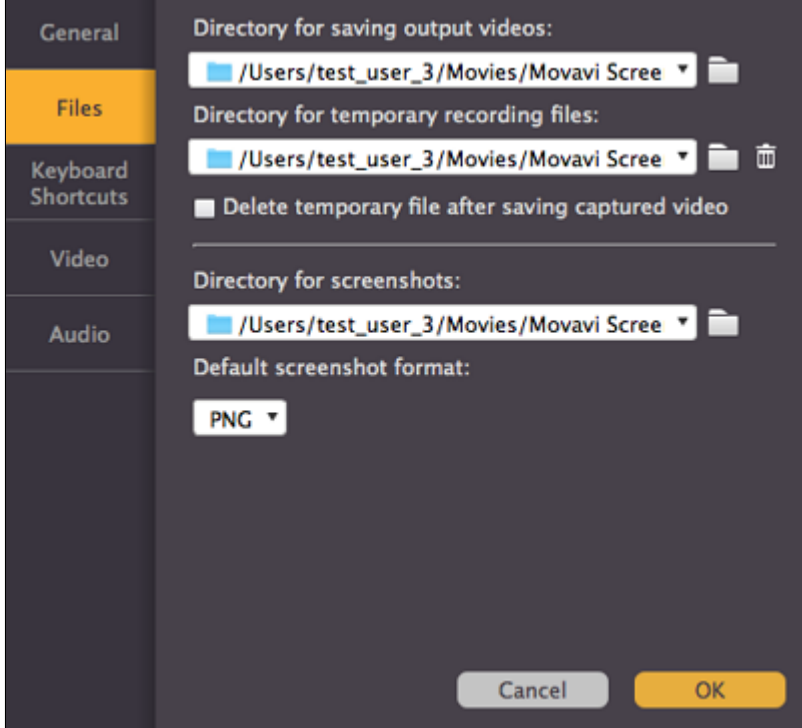

**▼ Directory for temporary files**: when you record screen activity, Movavi Screen Capture first writes your video as a temporary project file with the \*.mscproj extension. This file is stored in your Directory for temporary files until you [save](#page-27-0) it as a video or audio file. Besides, you can always [open a project file](#page-34-0) and resave it in a different format.

By default, the files are stored even after you save the video, in case you want to reuse the temporary file and save it to a different format, however you can delete all temporary files

by clicking the trash can icon next to the **Directory for temporary files**  $\overline{\mathbf{m}}$ .

**▼ Directory for saving output videos**: where your output videos will be saved. After you save a video, this folder will open automatically.

■ Delete temporary video files after conversion – with this option selected, the temporary files will be deleted immediately after you save the videos. This will help you save disc space, however you will not be able to save the recording in a different format afterwards.

- ▼ **Directory for screenshots**: if you take screenshots during capture, they will be saved to this folder.
- ▼ **Default screenshot format**: set the default format for screenshots.

# **Keyboard Shortcuts**

<span id="page-39-0"></span>The **Keyboard Shortcuts** tab allows you to set your own custom shortcuts for such actions as starting or pausing the capturing process. On the left you can see keyboard shortcuts for every action.

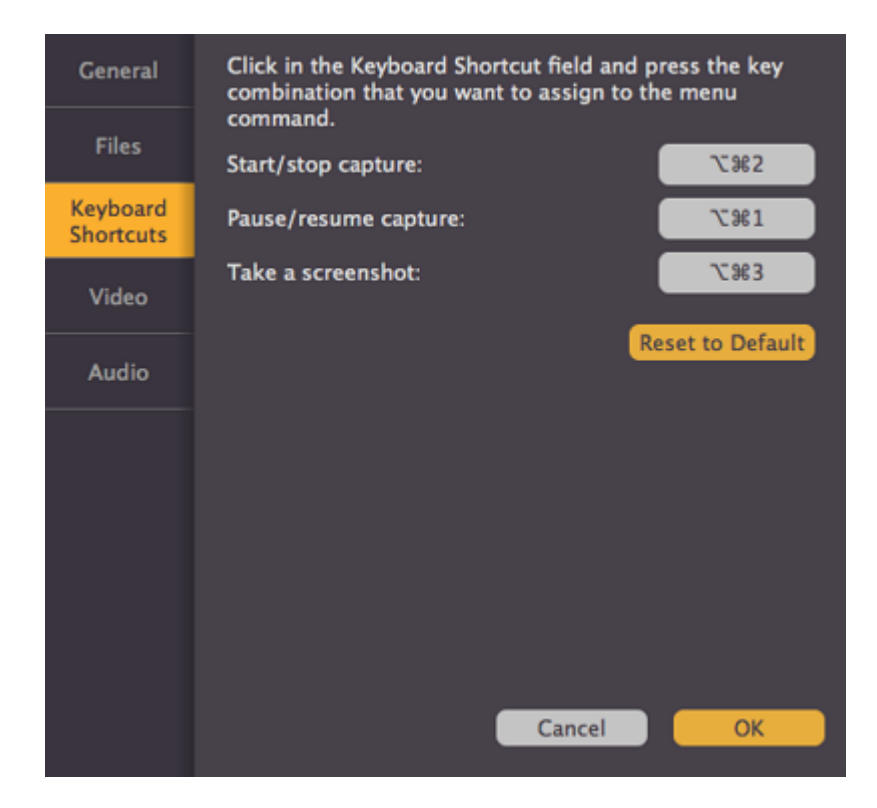

## **To change one of the shortcuts:**

**1.** Click inside the box with the shortcut you want to change. The box will become blank.

**2.** Simultaneously press the keys you want to use as a shortcut to the selected action. The box will now display your custom shortcut.

Please note that you will not be able to use certain key combinations that are already reserved by your Mac OS, as your system shortcuts will have precedence over individual application shortcuts. You can find the full list of reserved system shortcuts on the official Apple [support page](http://support.apple.com/kb/ht1343).

**3.** Click **OK** to apply the changes.

In case you forget a shortcut, you can always look it up here in the keyboard shortcut settings.

You can also discard all the changes in keyboard shortcuts by clicking in the **Reset to Default** button.

## **Video Preferences**

<span id="page-40-0"></span>The **Video** tab contains advanced video settings. If you need your videos in another format, we recommend that you save them in the necessary format after capturing. Please see the **Saving Video** section for more details.

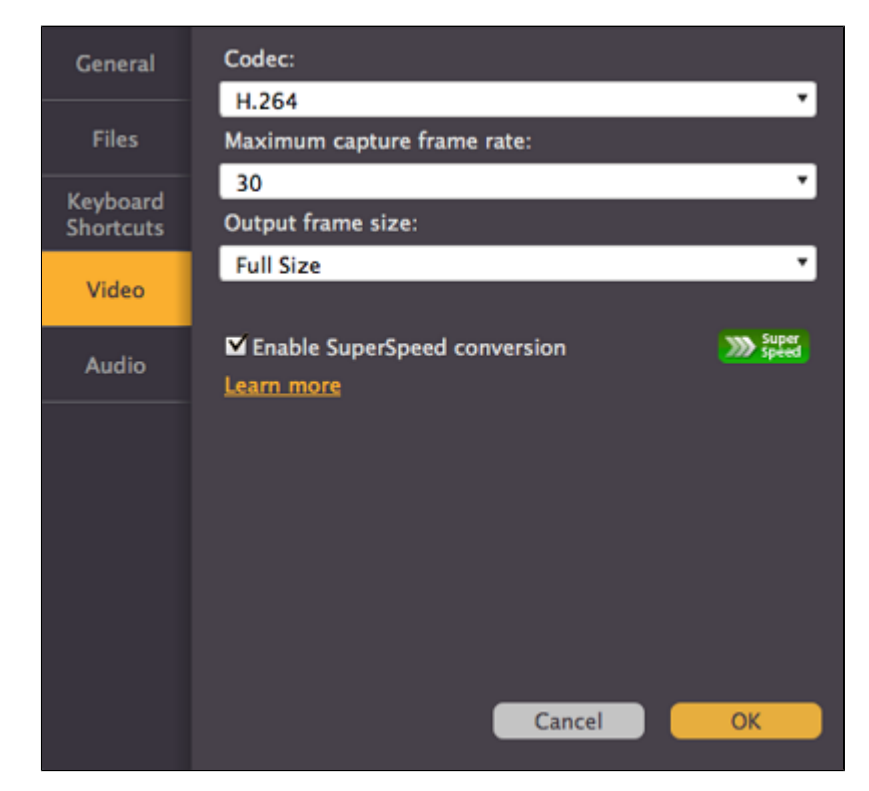

**▼ Codec**: the codec which will be used for capturing videos. The H.264 codec is suitable for most video capturing scenarios.

**▼ Maximum capture frame rate**: like in regular video, the frame rate will define how many frames will be captured each second. A lower frame rate will result in smaller output size, however, the video may not turn out as smooth. The recommended frame rate is 20-30 frames per second.

**▼ Output frame size:** defines the dimensions of the captured video. Full size means that it will be captured "as-is", while other frame sizes will result in some scaling to fit the captured area into the specified frame.

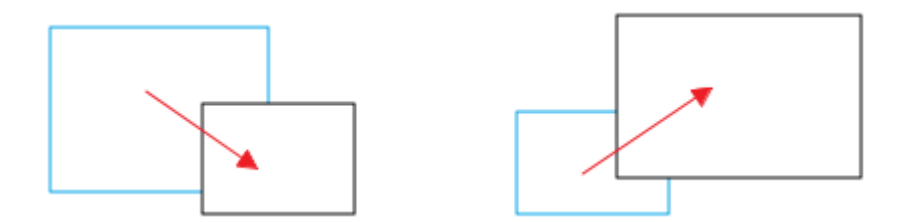

For example, if you are capturing a 1280x720 screen with a frame size of 480x320, the captured image will need to be scaled down. Likewise, if the area you are capturing is smaller than the output frame size, the video will need to be scaled up, which results in larger file size with no gain in quality.

**F** Enable SuperSpeed conversion – the SuperSpeed conversion method allows Movavi Screen Capture to save your recordings much faster if you select presets marked with

the green SuperSpeed icon **DE** Speed

Setting custom video preferences allows you to save time if you intend to always capture videos in one format, but some options like a higher frame rate and larger frame size will require more resources. We recommend that you keep the default settings and convert your videos to the necessary format and frame size when [saving.](#page-27-0)

# **Audio Preferences**

<span id="page-41-0"></span>▼ Audio quality – allows you to change the preferred audio quality, including the sample rate, number of channels, and bits per second.

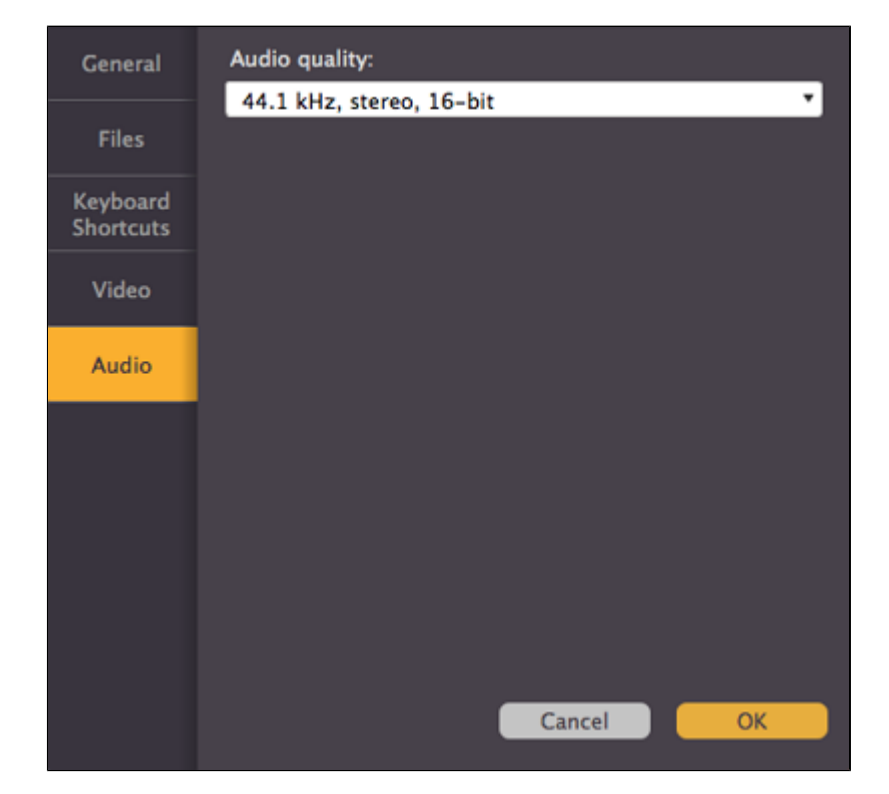

# **Help and support**

<span id="page-42-0"></span>If you have any questions or concerns regarding Movavi software, you are welcome to contact our support team.

## Write to us at [support@movavi.com](mailto:support@movavi.com)

or click the button on the right to ask a support specialist via live chat.

Please describe your problem in as much detail as possible; any screenshots or log files will allow us to help you faster. Our support team specialists may ask you for additional information that is required to solve your problem: these may include your license key, log files, and files you were working with, but never personal information. We value your privacy!

> Have you checked the **[FAQ section](http://www.movavi.com/support/#sales)?** Your question may have already been answered!

**Frequently asked questions:** [How to remove trial restrictions?](#page-2-0) [Why do my videos have "trial version" on them?](#page-2-0) [What are the system requirements for running Movavi Screen Capture?](#page-43-0) [What formats can I save my videos in?](#page-44-0)

# **System Requirements**

## <span id="page-43-0"></span>**Minimum System Requirements:**

- Intel-based Mac computer
- Mac OS X 10.6, 10.7, 10.8, or 10.9
- Display graphics minimum resolution of 1024x768, 32-bit color
- RAM 128 MB
- Minimum 60 MB of free hard disk space is needed for installation, minimum 750 MB for proper operation
- Administrative permissions are required for installation

## **Recommended System Requirements:**

- Intel-based Mac computer
- Mac OS X 10.6, 10.7, 10.8, 10.9 or 10.10
- Display graphics minimum resolution of 1024x768, 32-bit color
- RAM: Minimum 256 MB or higher
- 1 GB of free hard disk space for proper operation
- Administrative permissions are required for installation

Movavi Screen Capture may also run on slower machines, however, we cannot guarantee stable performance if the minimum requirements are not met.

# **Supported Formats**

<span id="page-44-0"></span>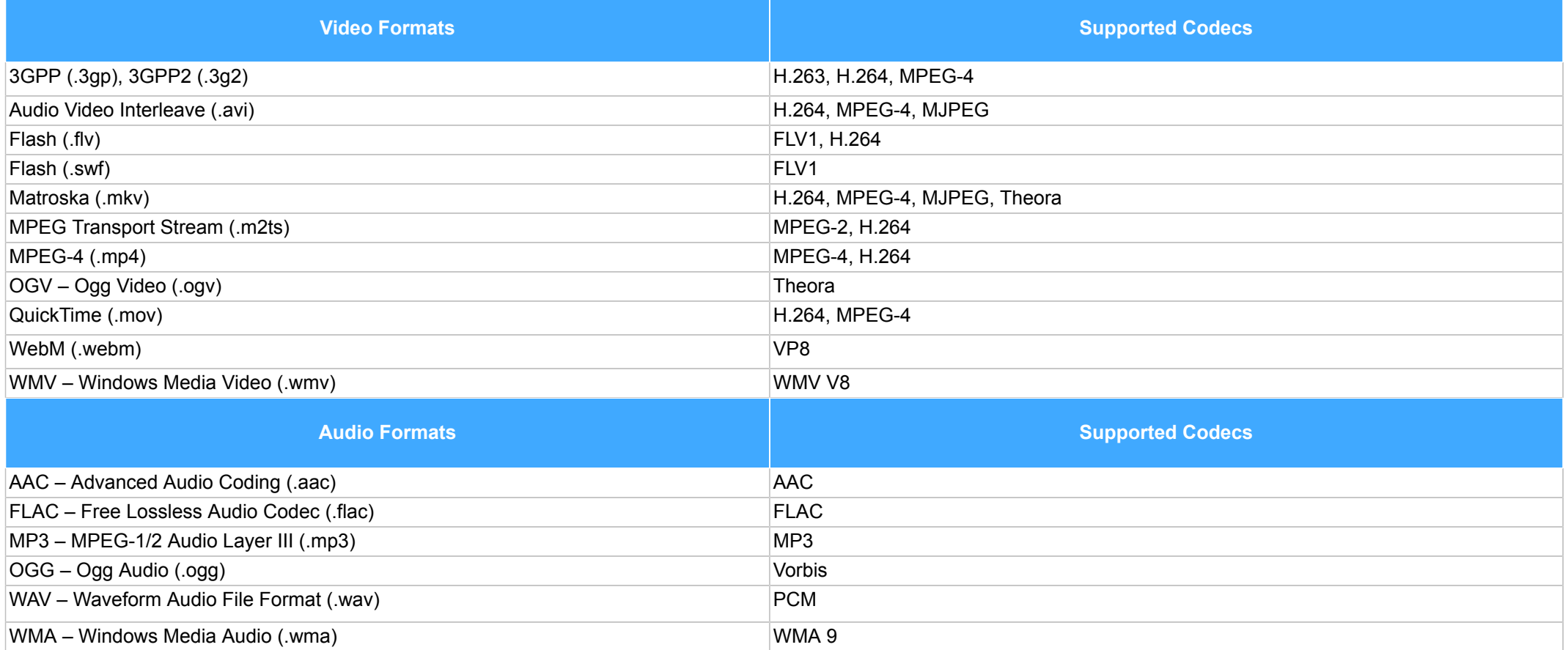

## **Supported Devices**

Movavi Screen Capture supports a wide variety of devices from old and faithful classics to the newest flagships. You can find the full list of supported formats and devices [here.](http://www.movavi.com/mac-video-recorder/#formats )